### **Table of contents**

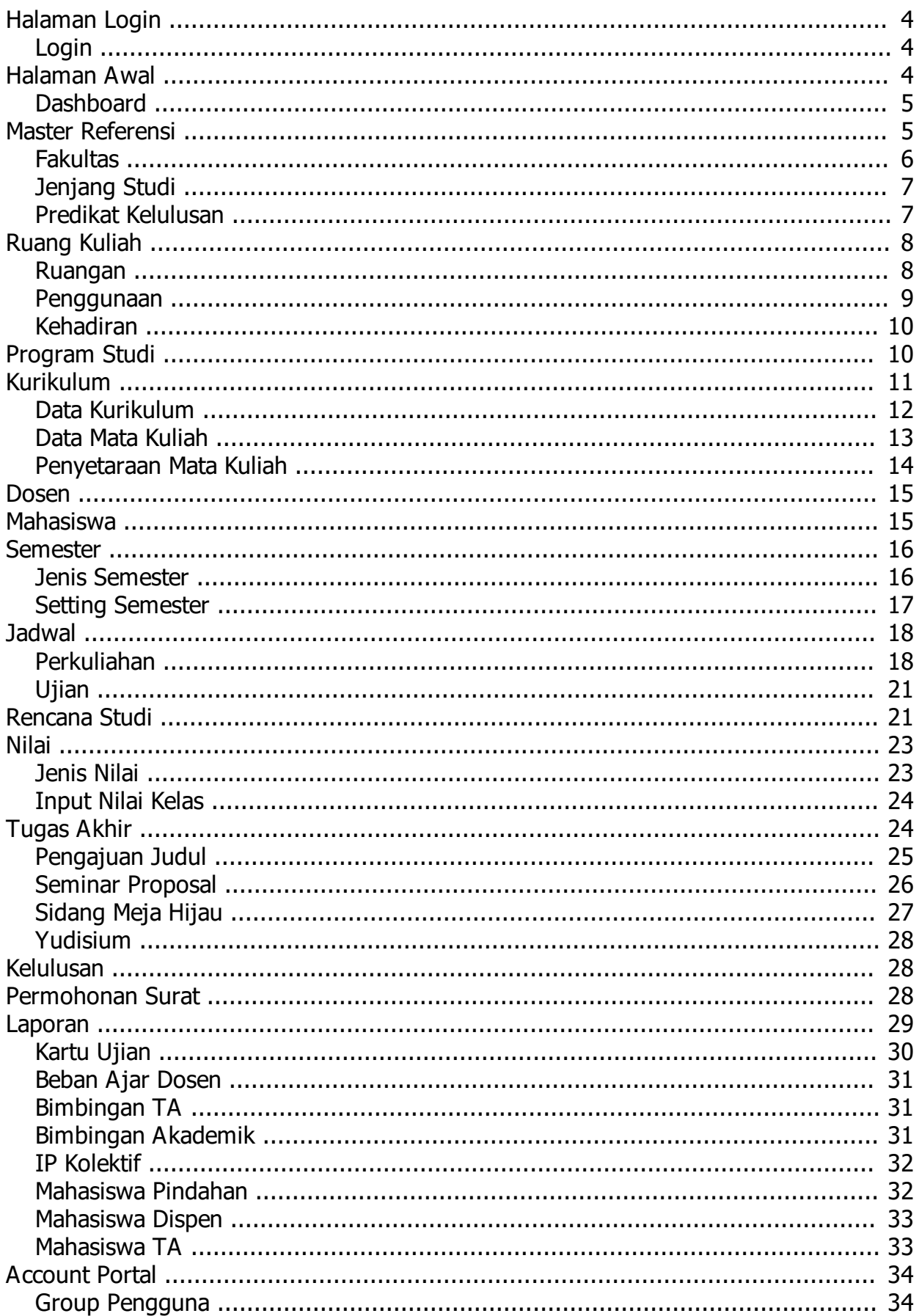

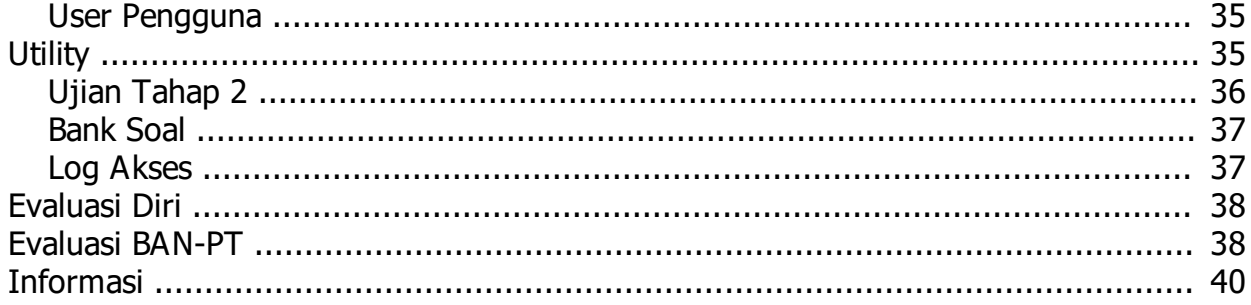

<span id="page-3-0"></span>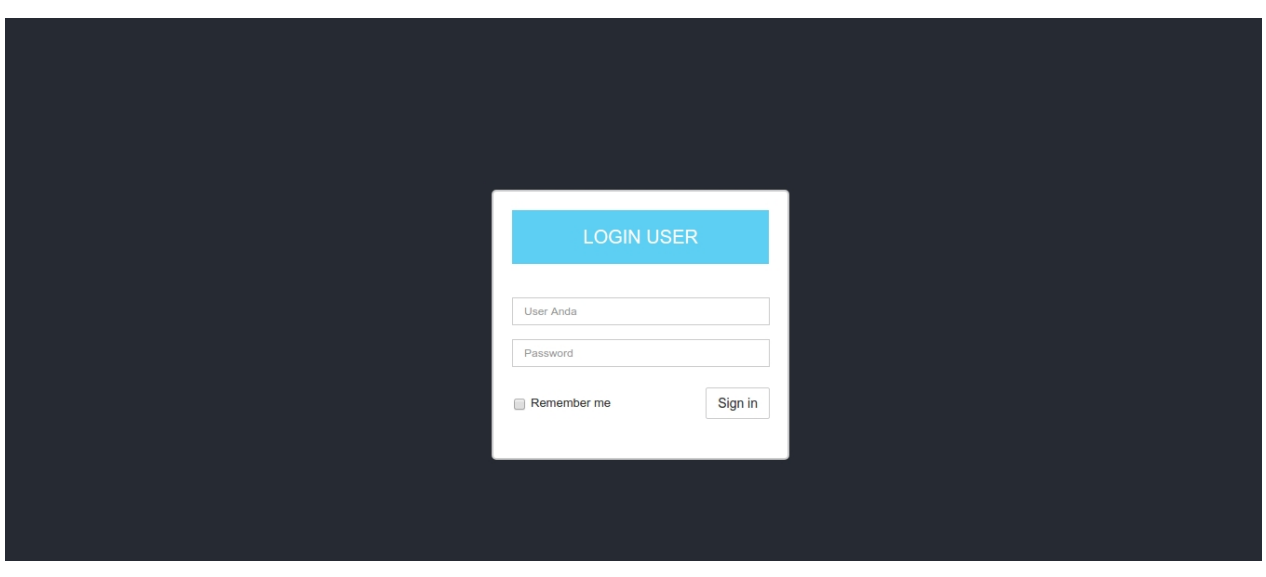

*Created with the Personal Edition of HelpNDoc: [Easily create iPhone documentation](https://www.helpndoc.com/feature-tour/iphone-website-generation)*

#### <span id="page-3-1"></span>HALAMAN LOGIN PENGGUNA

- 1. Login Dengan ID Pegawai
- 2. Masukkan Password Pegawai
- 3. Klik Tombol Sign In

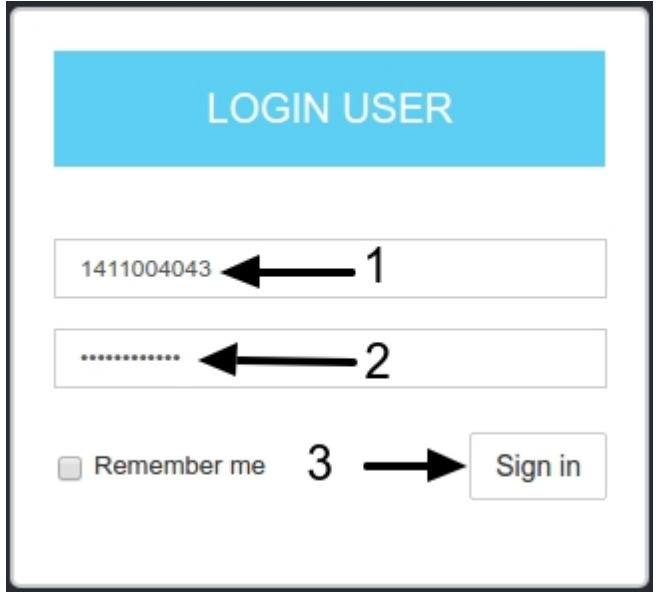

<span id="page-3-2"></span>*Created with the Personal Edition of HelpNDoc: [Free iPhone documentation generator](https://www.helpndoc.com/feature-tour/iphone-website-generation)*

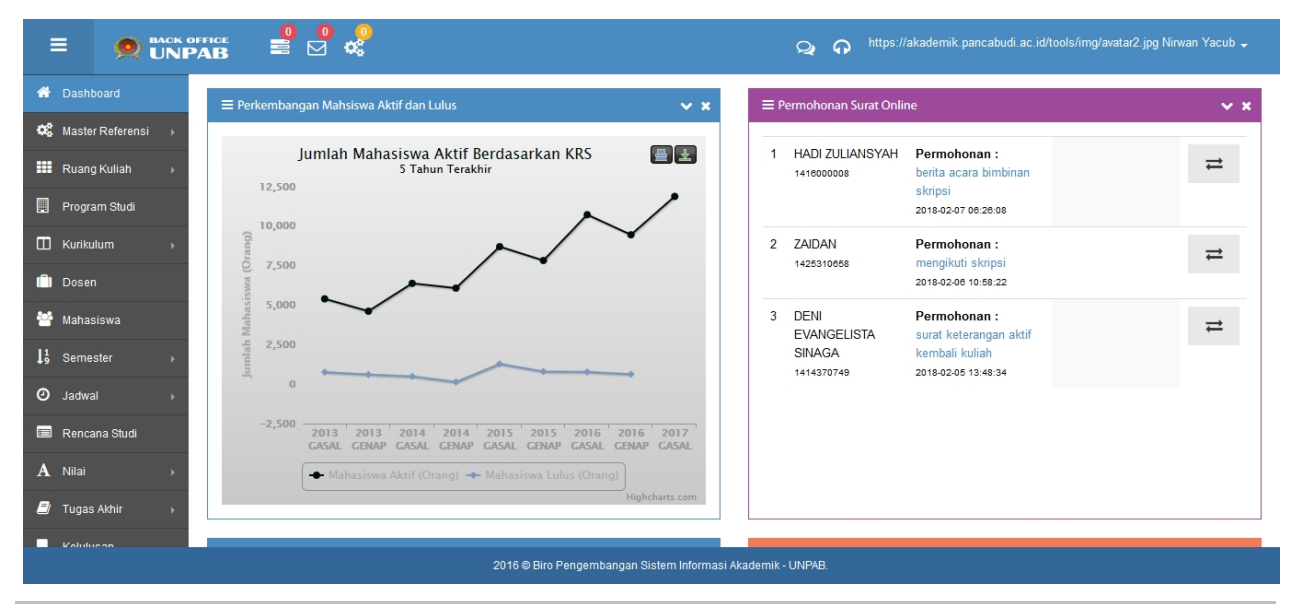

<span id="page-4-0"></span>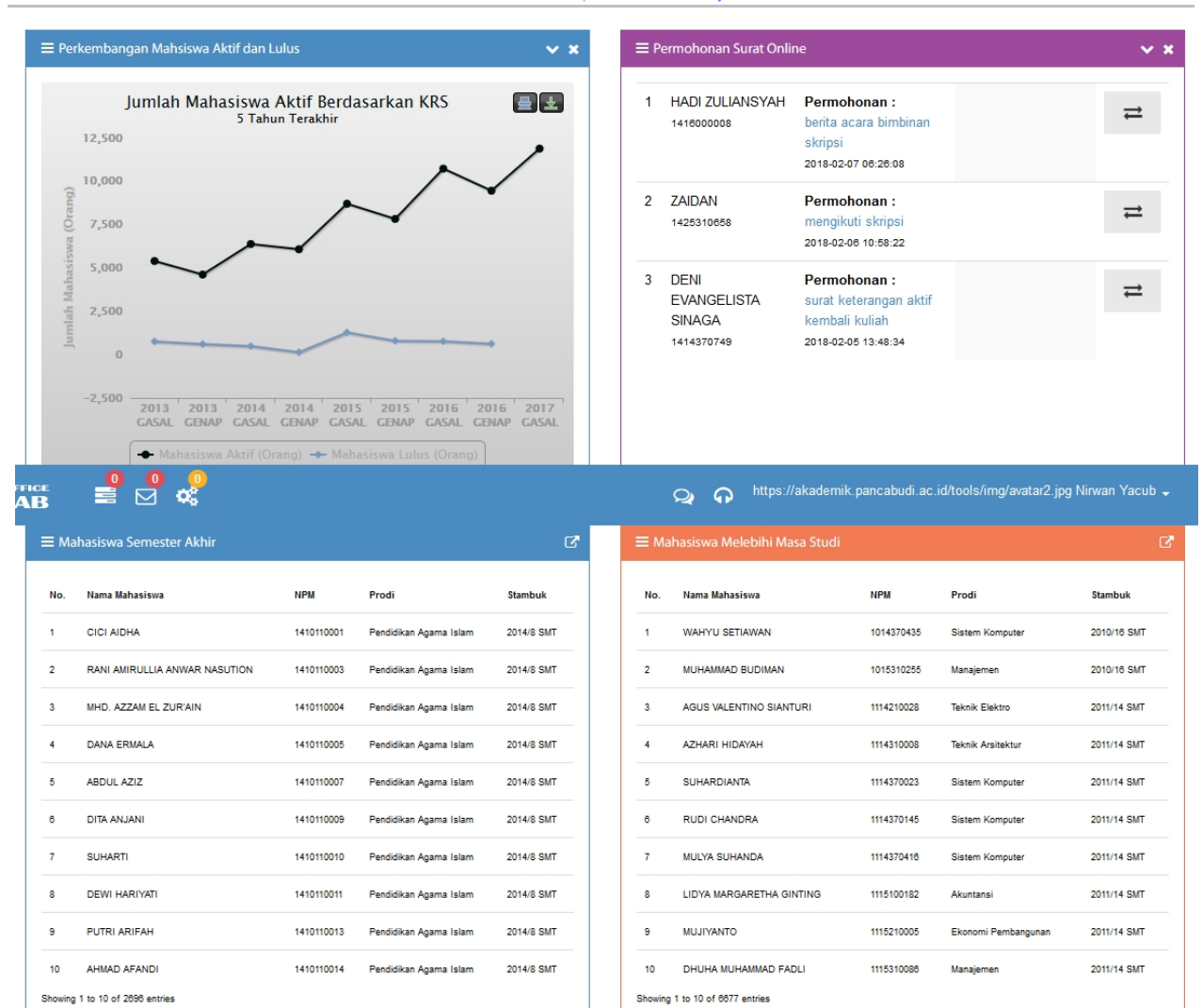

*Created with the Personal Edition of HelpNDoc: [Easily create iPhone documentation](https://www.helpndoc.com/feature-tour/iphone-website-generation)*

<span id="page-4-1"></span>*Created with the Personal Edition of HelpNDoc: [Create cross-platform Qt Help files](https://www.helpndoc.com/feature-tour/create-help-files-for-the-qt-help-framework)*

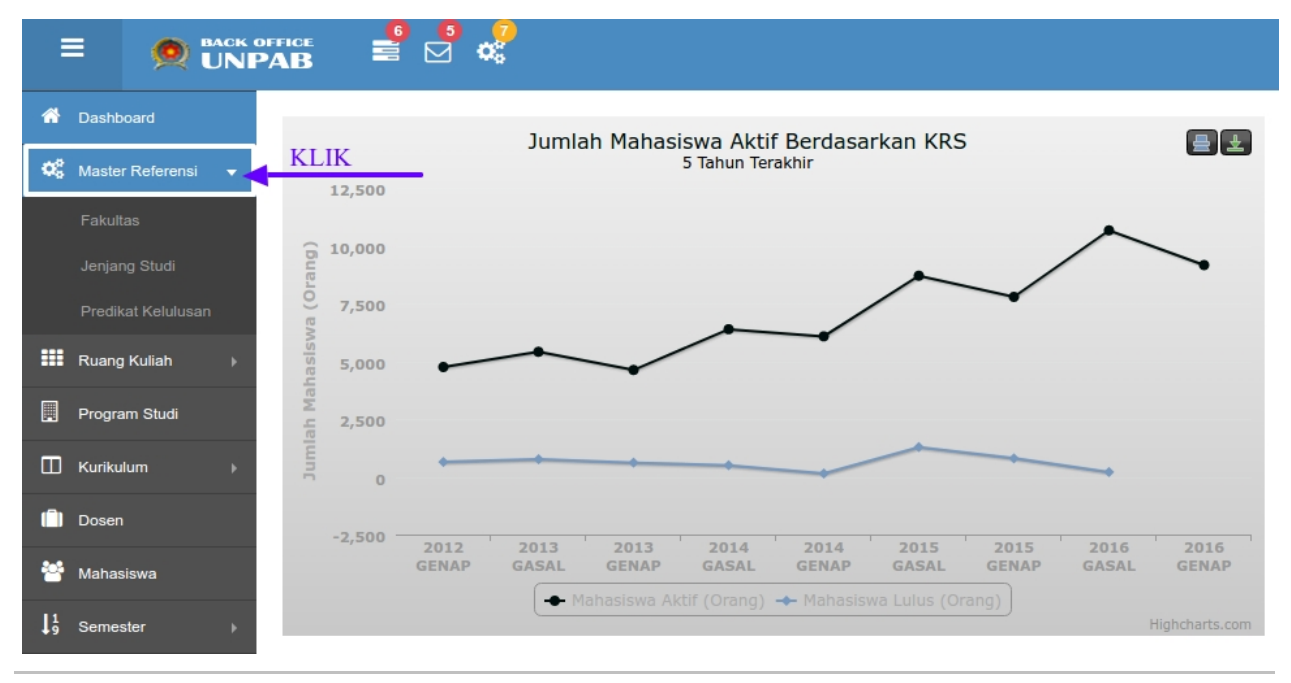

*Created with the Personal Edition of HelpNDoc: [Generate Kindle eBooks with ease](https://www.helpndoc.com/feature-tour/create-ebooks-for-amazon-kindle)*

#### <span id="page-5-0"></span>Data Fakultas

#### **Data Fakultas**

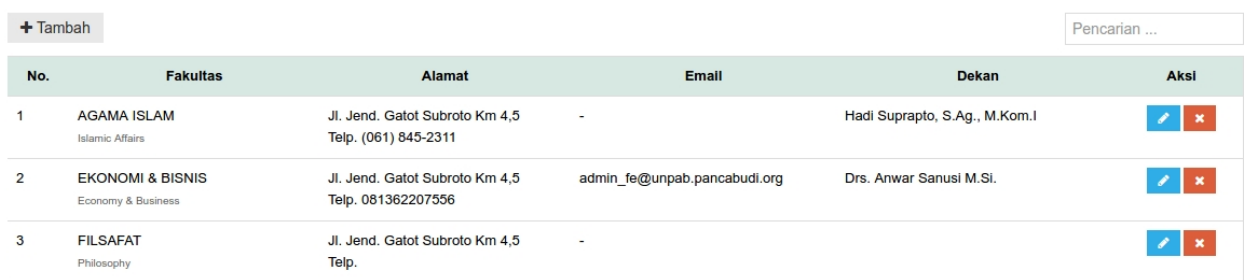

a. Tambah Fakultas

No.

- 1. Klik Tombol Tambah
- 2. Isikan Data Fakultas Baru
- 3. Klik Tombol Save Untuk Menyimpan

## **Data Fakultas** 1  $+$ Tambah

**Fakultas** 

**Alamat** 

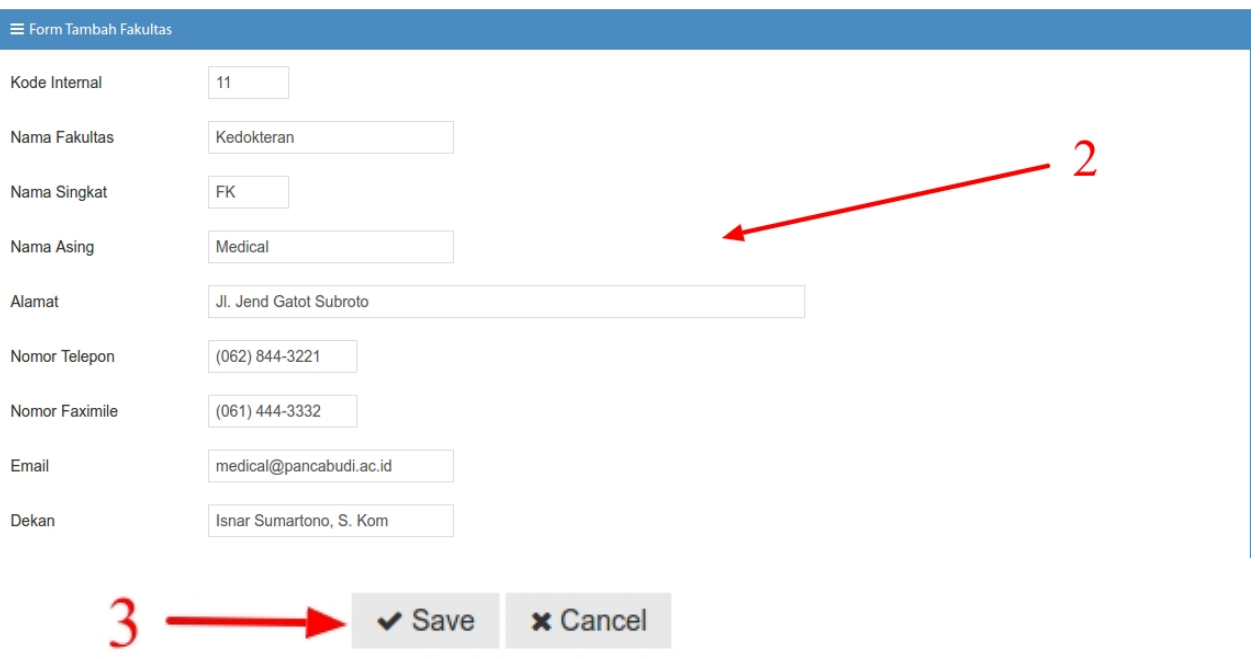

- b. Pencarian Fakultas
- 1. Ketikkan Nama Fakultas

#### **Data Fakultas**

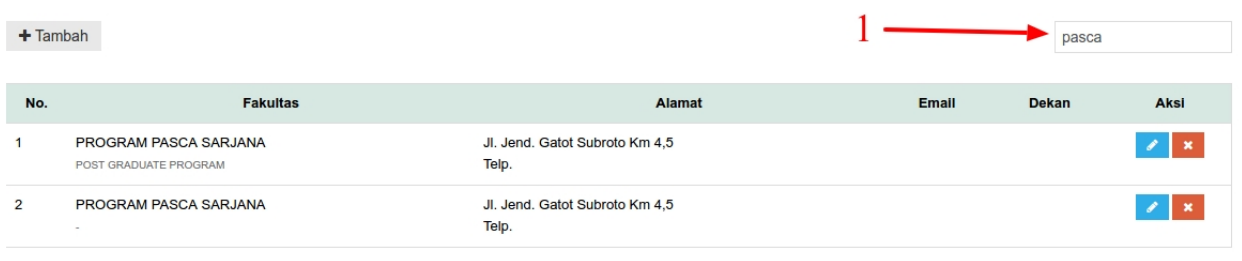

*Created with the Personal Edition of HelpNDoc: [Easily create Help documents](https://www.helpndoc.com/feature-tour)*

#### <span id="page-6-0"></span>Master Referensi / Jenjang Studi Akademik

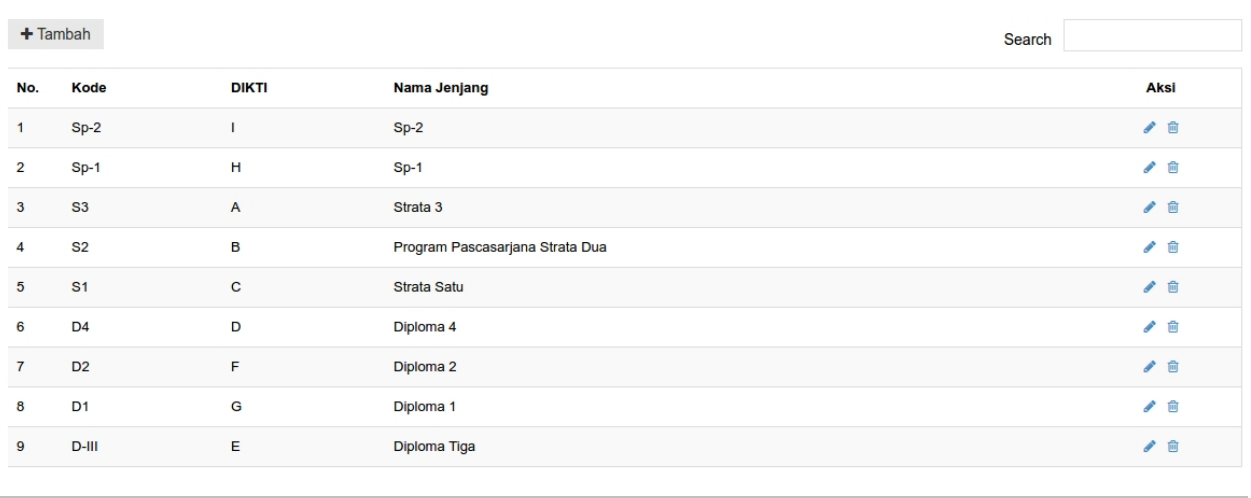

<span id="page-6-1"></span>*Created with the Personal Edition of HelpNDoc: [Full-featured Documentation generator](https://www.helpndoc.com)*

| E Tabel Predikat Kelulusan<br>$\times x$ |                |                  |                    |                              |                        |                      |                      |
|------------------------------------------|----------------|------------------|--------------------|------------------------------|------------------------|----------------------|----------------------|
| No.                                      | Jenjang        | <b>Predikat</b>  | <b>IPK Minimal</b> | <b>Masa Studi (Semester)</b> | <b>Batas Mengulang</b> | <b>Batas Nilai C</b> | <b>Aksi</b>          |
| $\mathbf{1}$                             | $D-III$        | Dengan Pujian    | 3.50               | 11,00                        | $\mathbf{0}$           | $\mathbf{0}$         | v<br>$\pmb{\times}$  |
| $\overline{2}$                           | $D-III$        | Sangat Memuaskan | 2.76               | 11.00                        | $\mathbf 0$            | $\bf{0}$             | $\pmb{\times}$<br>Í  |
| $\overline{3}$                           | $D$ -III       | Memuaskan        | 2.00               | 11.00                        | $\bf{0}$               | $\mathbf 0$          | $\pmb{\times}$<br>×  |
| 4                                        | S <sub>1</sub> | Dengan Pujian    | 3.50               | 8.00                         | $\bf{0}$               | $\bf{0}$             | $\pmb{\times}$<br>×  |
| $5\phantom{.0}$                          | S <sub>1</sub> | Sangat Memuaskan | 2.76               | 8.00                         | $\mathbf{0}$           | $\bf{0}$             | ×<br>$\pmb{\times}$  |
| 6                                        | S <sub>1</sub> | Memuaskan        | 2.00               | 8.00                         | $\mathbf 0$            | $\mathbf 0$          | $\pmb{\times}$<br>v. |
| $\overline{7}$                           | S <sub>2</sub> | Dengan Pujian    | 3.71               | 4.00                         | $\bf{0}$               | $\mathbf 0$          | $\pmb{\times}$<br>v  |
| 8                                        | S <sub>2</sub> | Sangat Memuaskan | 3.41               | 4.00                         | $\mathbf 0$            | $\mathbf 0$          | $\pmb{\times}$<br>s. |
| 9                                        | S <sub>2</sub> | Memuaskan        | 2.75               | 4.00                         | $\bf{0}$               | $\mathbf{0}$         | ୵<br>$\pmb{\times}$  |
|                                          |                |                  |                    |                              |                        |                      |                      |

*Created with the Personal Edition of HelpNDoc: [Free Qt Help documentation generator](https://www.helpndoc.com)*

<span id="page-7-0"></span>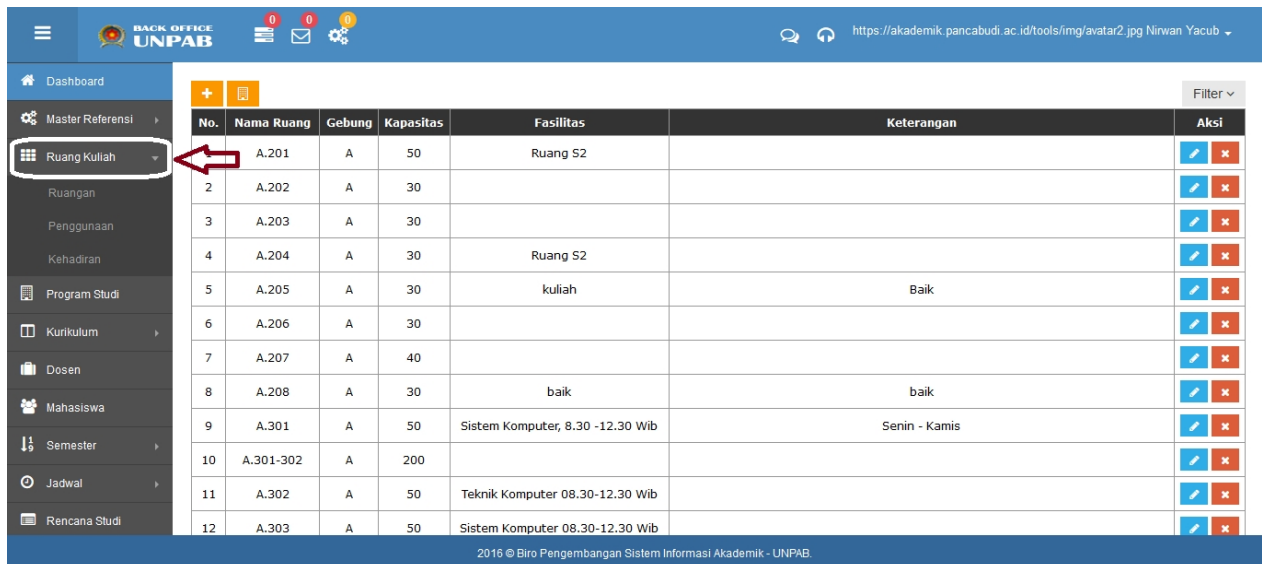

*Created with the Personal Edition of HelpNDoc: [Easy EBook and documentation generator](https://www.helpndoc.com)*

#### <span id="page-7-1"></span>Data Ruangan

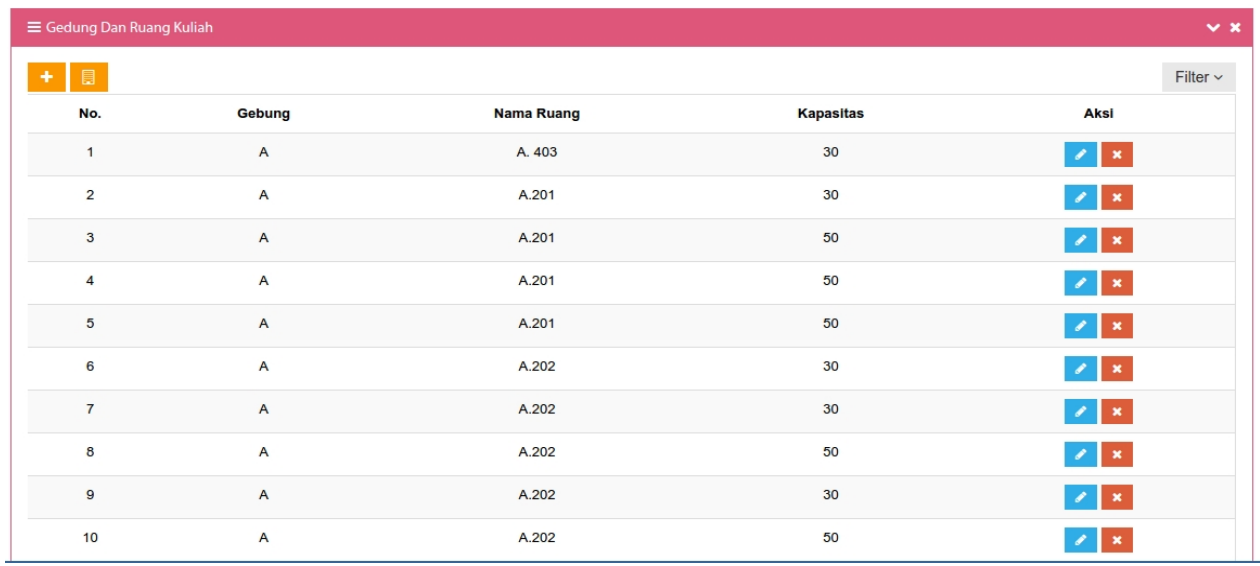

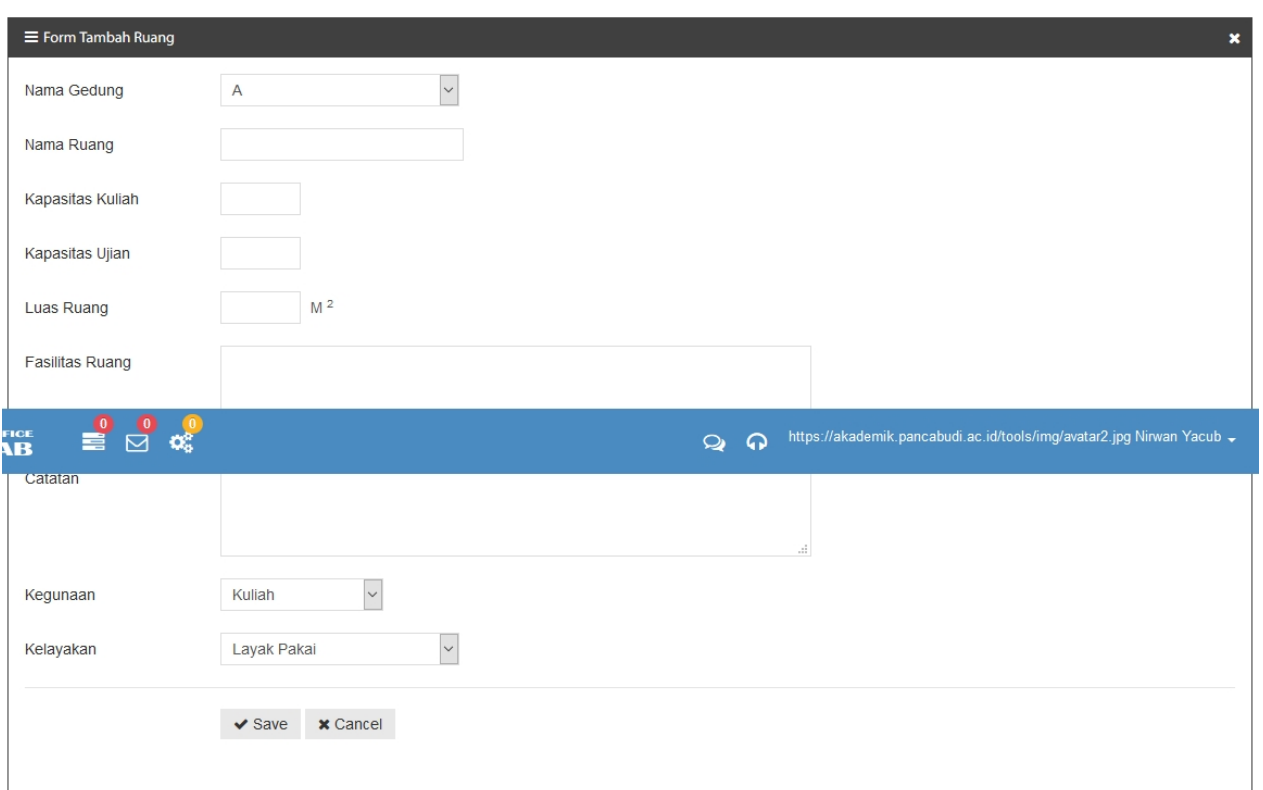

### **1. Tambah Ruangan**

- *a. Klik ikon seperti pada gambar diatas.*
- *b. Isi semua form tambah ruangan.*
- **c. Klik ikon**  $\sqrt{s}$ <sup>Save</sup> untuk menyimpan.

*Created with the Personal Edition of HelpNDoc: [Easily create EPub books](https://www.helpndoc.com/feature-tour)*

<span id="page-8-0"></span>View Penggunaan Gedung Dan Ruangan

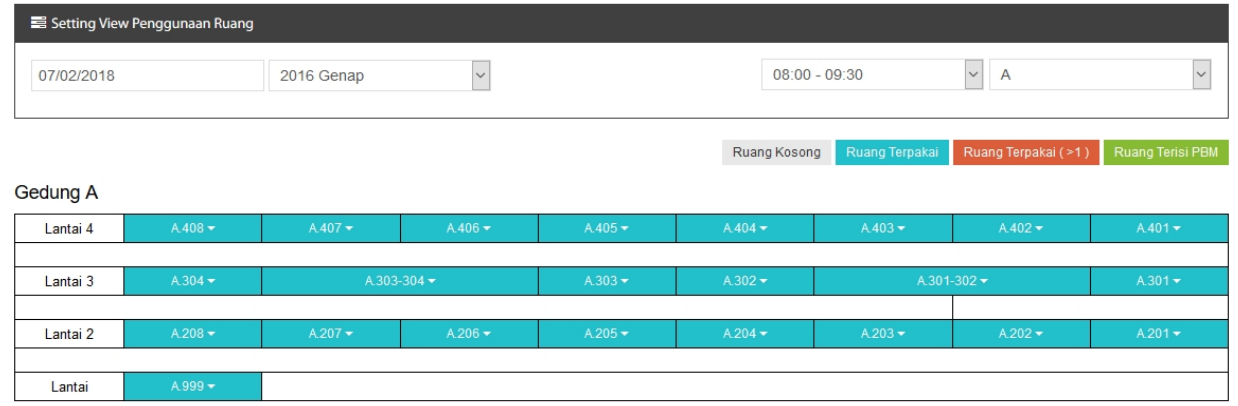

Berikut adalah keterangan status ruangan yang ditandai dengan warna :

- Ruang Kosong a. Ruangan kosong ditandai dengan warna
- Ruang Terpakai b. Ruangan yang sudah terpakai ditandai dengan warna

- Ruang Terpakai (>1)
- c. Ruangan yang terpakai lebih dari 1 (ruangan bentrok) ditandai dengan warna Ruang Terisi PBM d. Ruangan yang terisi Proses Belajar Mengajar ditandai dengan warna

#### *Created with the Personal Edition of HelpNDoc: [Produce Kindle eBooks easily](https://www.helpndoc.com/feature-tour/create-ebooks-for-amazon-kindle)*

#### <span id="page-9-0"></span>Data Kehadiran Dosen 2017 Genap  $\sqrt{07/02/2018}$  $\overline{A}$  $\sqrt{\ }$  Perpajakan  $\sqrt{600 - 09:30}$  $\backsim$ Kehadiran Per Hari Rekapitulasi Kehadiran Pertemuan Kode & Nama Ruang No. Hari Jam **Mata Kuliah Dosen** Peserta Jumlah Kelas 123456789101121314  $08:00:00$ Il Pagi  $\mathbf 1$ Lab. Bahasa Inggris Bisnis Suriyadi, Dr.Drs, M. Hum  $\pmb{0}$  $\pmb{0}$ Rabu A.302 09:30:00 160000223 Il Pagi 09:40:00  $\overline{\mathbf{c}}$ Rabu A.303 Lab. Statistik Deskriptif Annisa Ilmi Faried, S.SOS., M.SP  $\pmb{0}$  $\overline{\mathbf{0}}$ 11:00:00 160000228  $19:00:00$ IV Malam  $\mathbf{0}$  $\pmb{0}$  $\overline{\mathbf{3}}$ Rabu A.408 Akuntansi Biaya Junawan, SE., M.Si  $20:30:00$ 160000248  $20:40:00$ IV Malam  $\overline{\mathbf{0}}$  $\overline{4}$ Rabu A.408 Teori dan Kasus Auditing SUMARDI ADIMAN, SE., Ak., M.Si  $\mathbf{0}$ 22:00:00 160000249

#### *Created with the Personal Edition of HelpNDoc: [Produce Kindle eBooks easily](https://www.helpndoc.com/feature-tour/create-ebooks-for-amazon-kindle)*

#### <span id="page-9-1"></span>Data Program Studi

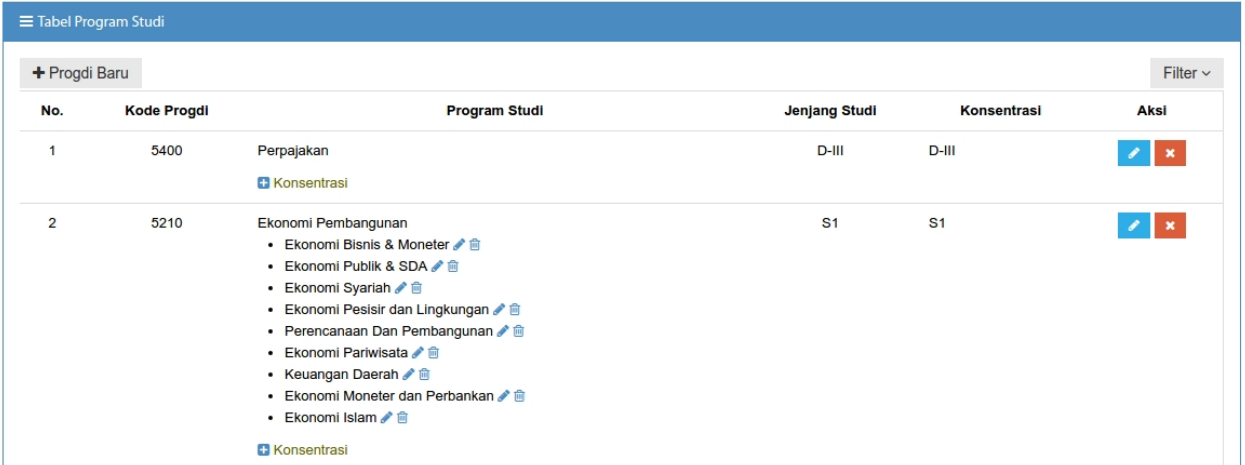

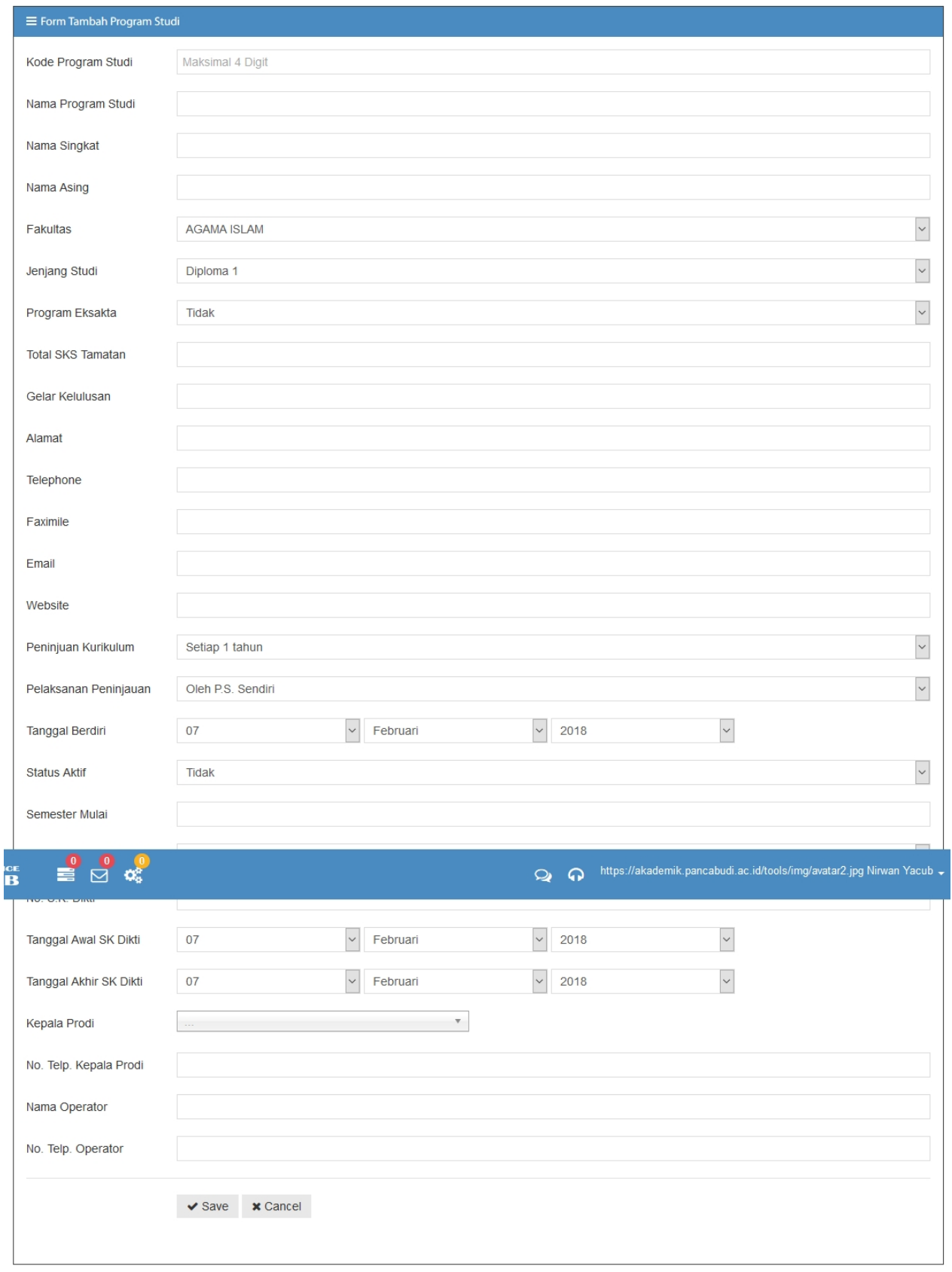

<span id="page-10-0"></span>*Created with the Personal Edition of HelpNDoc: [Free HTML Help documentation generator](https://www.helpndoc.com)*

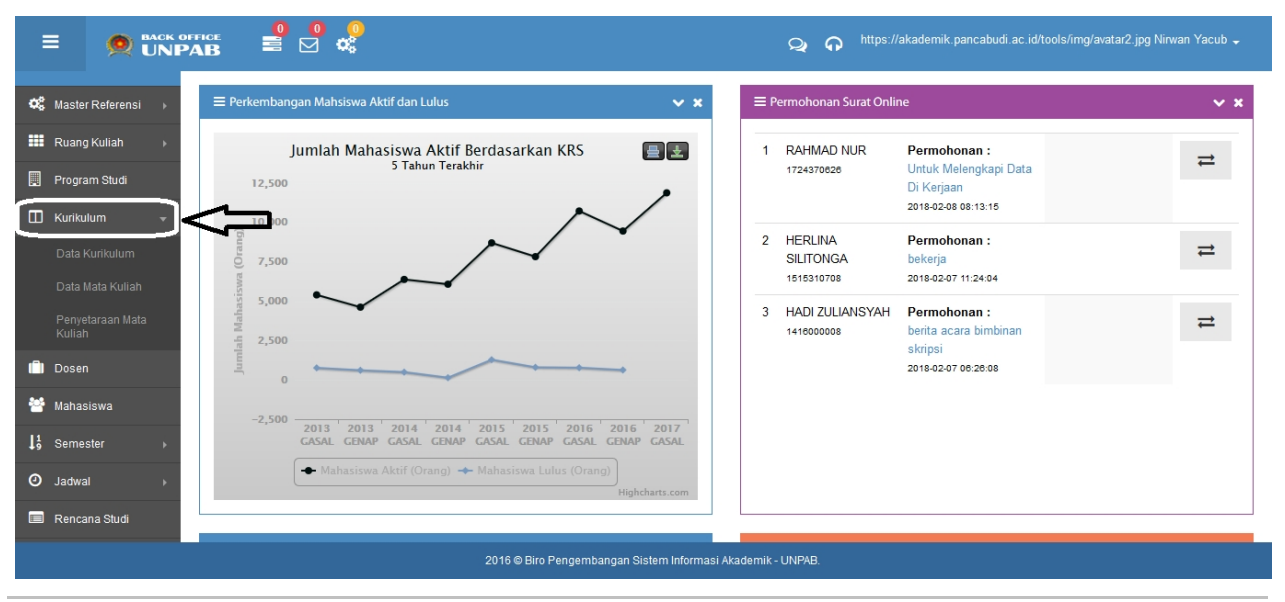

*Created with the Personal Edition of HelpNDoc: [Free EPub producer](https://www.helpndoc.com/create-epub-ebooks)*

#### <span id="page-11-0"></span>Data Kurikulum

#### **Kurikulum**

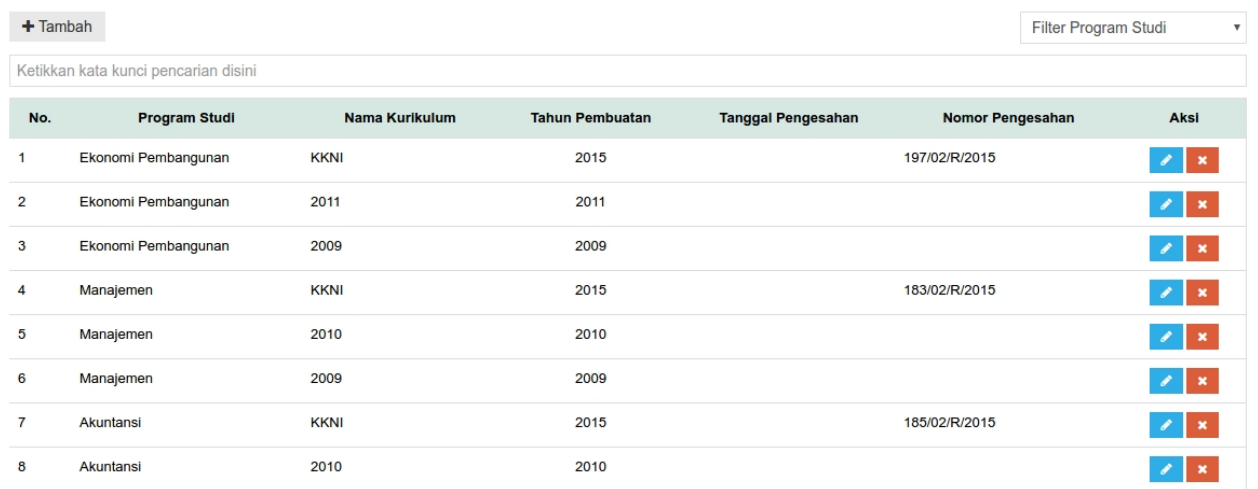

- a. Tambah Kurikulum
- 1. Klik Tombol Tambah
- 2. Isikan Data Kurikulum Pada Form Tambah Kurikulum
- 3. Klik Tombol Save Untuk Simpan

#### **Kurikulum**

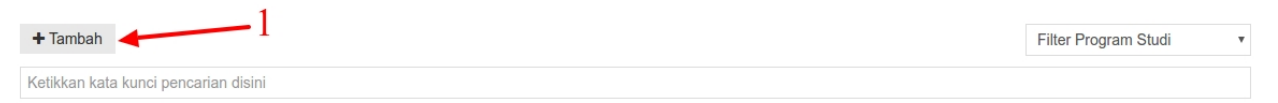

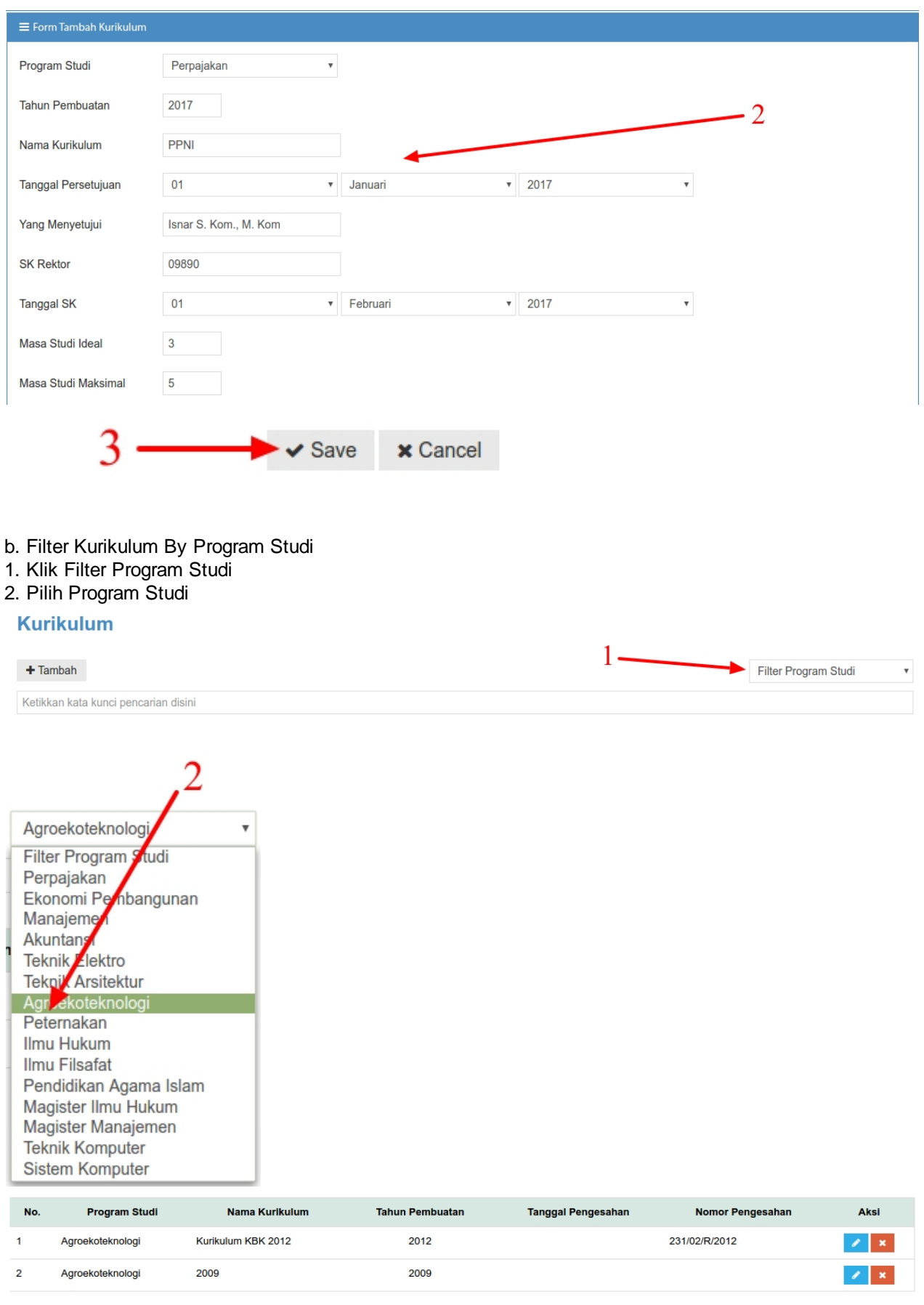

*Created with the Personal Edition of HelpNDoc: [Free CHM Help documentation generator](https://www.helpndoc.com)*

<span id="page-12-0"></span>Data MataKuliah 1.Pilih Program Studi

#### 2.Pilih Kurikulum

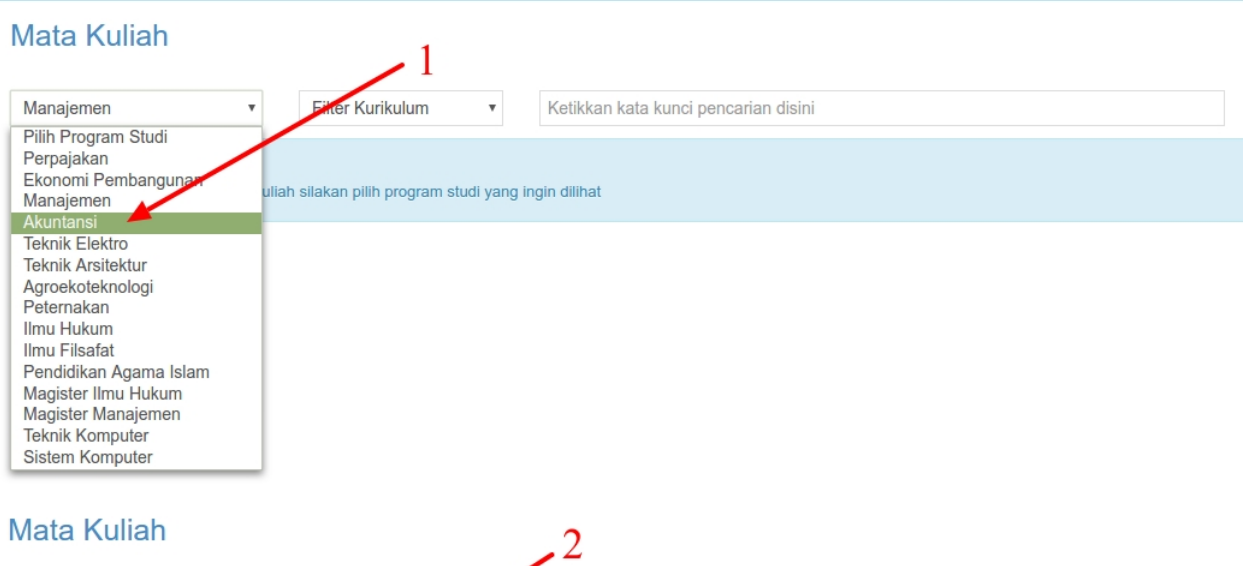

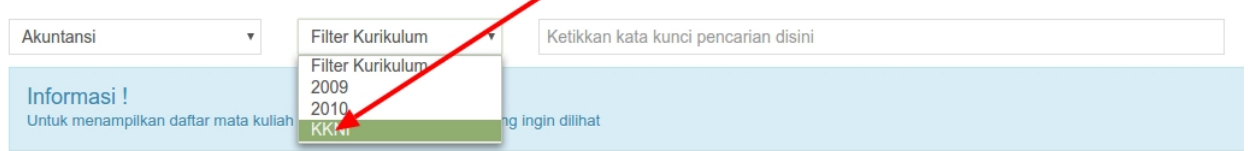

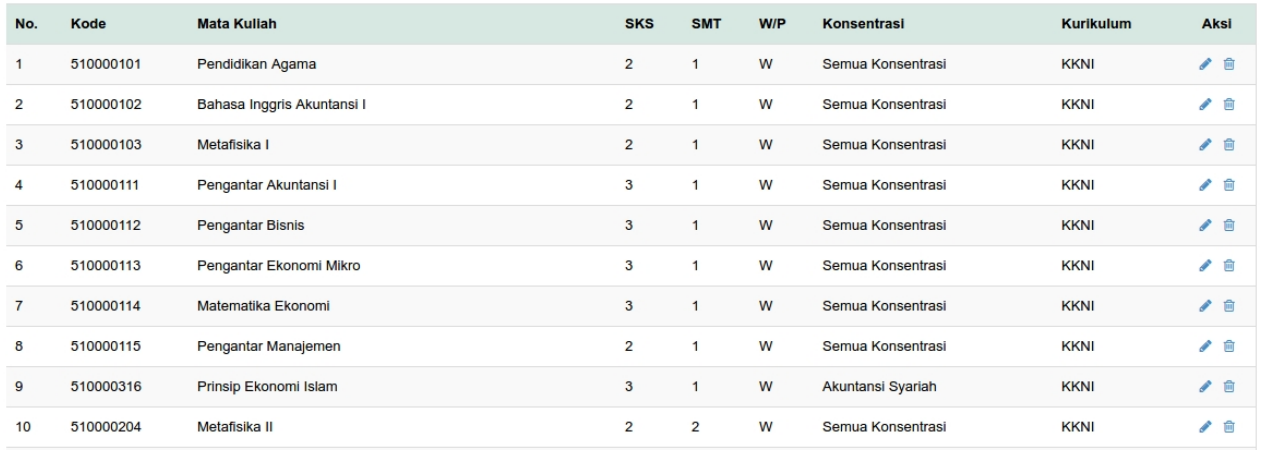

*Created with the Personal Edition of HelpNDoc: [Easily create iPhone documentation](https://www.helpndoc.com/feature-tour/iphone-website-generation)*

#### <span id="page-13-0"></span>Mata Kuliah Setara

Ilmu Filsafat

 $\checkmark$ 

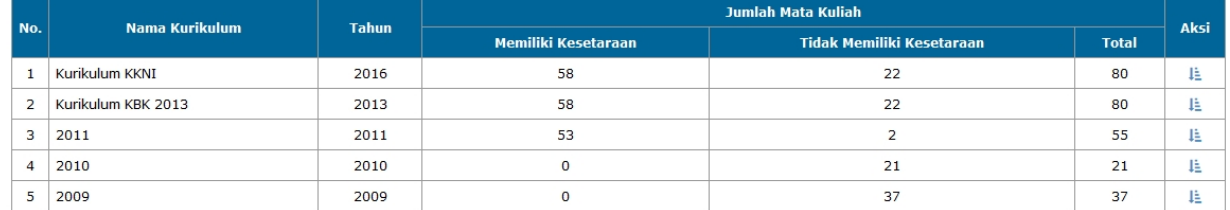

Klik ikon **intuk memanaj data penyetaraan kuliah**, maka akan terlihat seperti gambar dibawah

 $\backsim$ Ilmu Filsafat

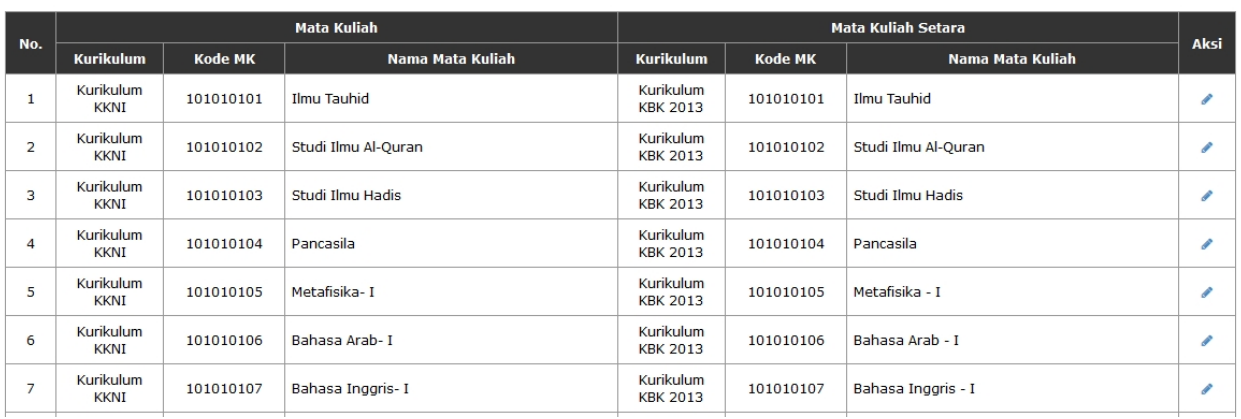

*Created with the Personal Edition of HelpNDoc: [Write EPub books for the iPad](https://www.helpndoc.com/create-epub-ebooks)*

#### <span id="page-14-0"></span>Data Dosen

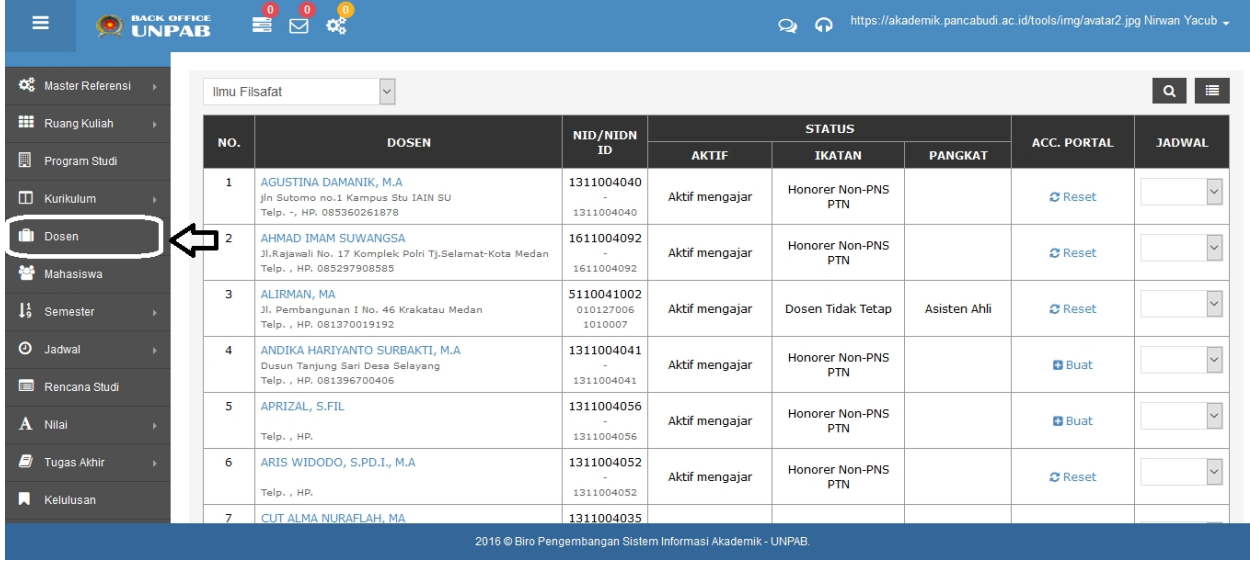

Ikon <sup>3</sup> Reset untuk mereset akun portal akademik dosen.

Ikon **D** Buat untuk membuat akun dosen yang belum terdaftar di portal akademik dosen.

Kotak pilihan **pada kolom jadwal, untuk melihat jadwal kuliah dosen berdasarkan semester** yang dipilih.

*Created with the Personal Edition of HelpNDoc: [Free iPhone documentation generator](https://www.helpndoc.com/feature-tour/iphone-website-generation)*

<span id="page-14-1"></span>Data Mahasiswa

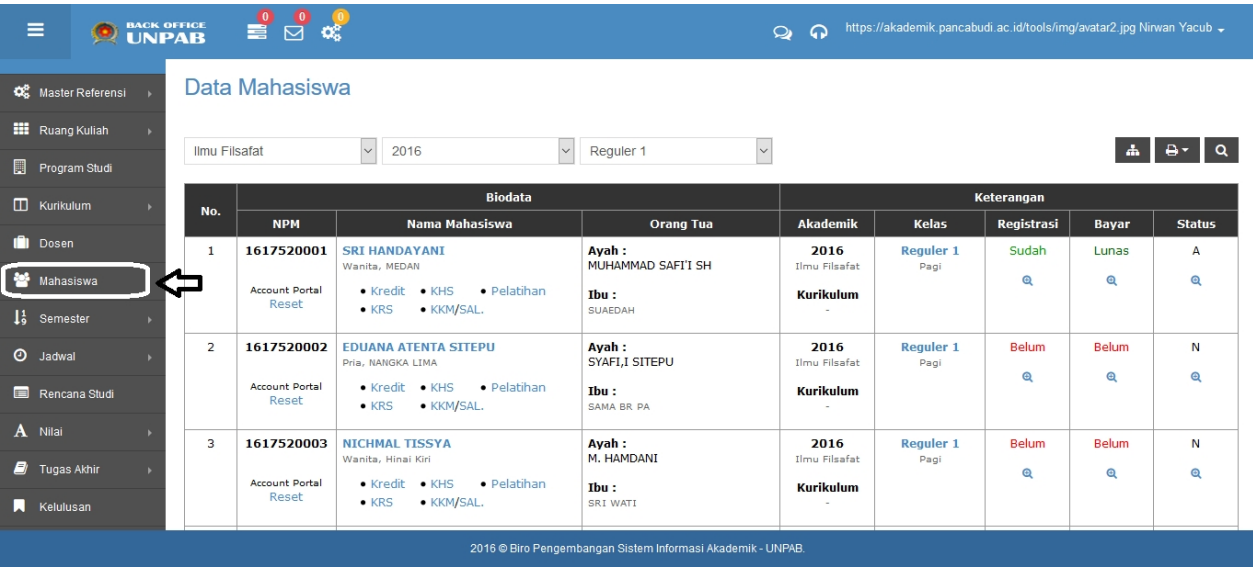

Pada menu ini admin bisa melakukan antara lain :

- a. Mereset password portal mahasiswa
- b. Melihat kredit/SKS mahasiswa
- c. Melihat, membuat dan menghapus KRS mahasiswa
- d. Melihat KHS, KKM, SAL dan Pelatihan yang pernah diikuti oleh mahasiswa
- e. Melihat detail histori pembayaran registrasi mahasiswa
- f. Melihat detail histori pembayaran termin mahasiswa
- g. Melihat status mahasiswa

#### *Created with the Personal Edition of HelpNDoc: [Create cross-platform Qt Help files](https://www.helpndoc.com/feature-tour/create-help-files-for-the-qt-help-framework)*

<span id="page-15-0"></span>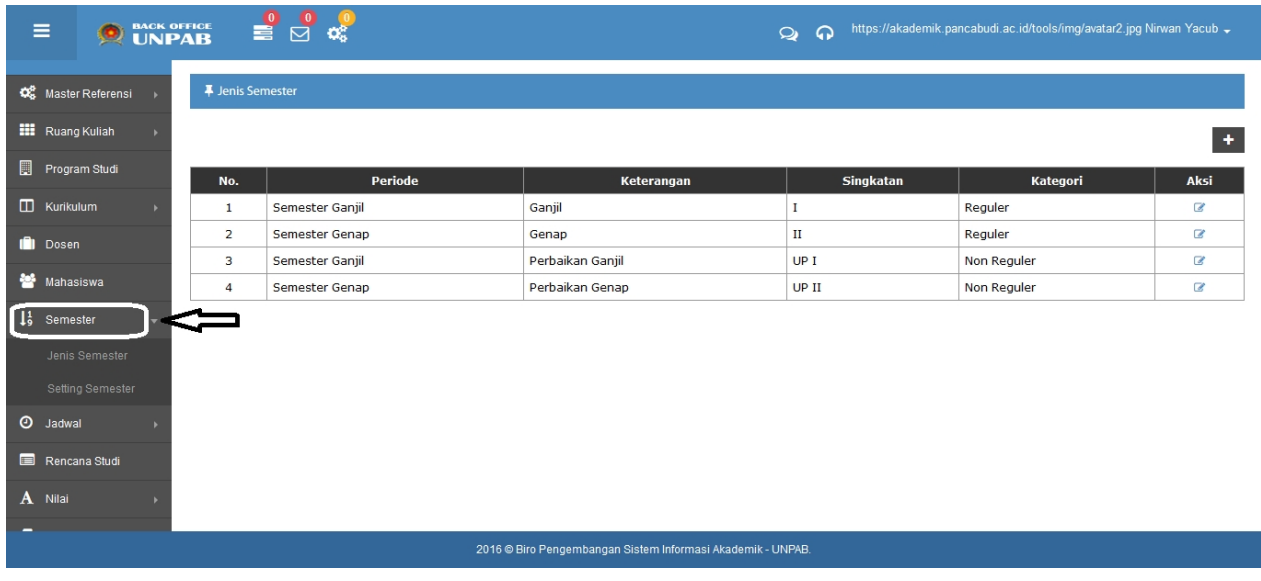

#### *Created with the Personal Edition of HelpNDoc: [Generate Kindle eBooks with ease](https://www.helpndoc.com/feature-tour/create-ebooks-for-amazon-kindle)*

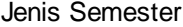

<span id="page-15-1"></span>**#** Jenis Semester  $\ddot{\bullet}$ No. Katerio Aksi Periode Keteranga Singkatar  $\mathbf{1}$ Semester Ganjil Ganjil  $\mathbf I$ Reguler  $\overline{\mathcal{L}}$  $\overline{2}$ Semester Genap  $\mathbf{H}$  $\overline{\mathcal{L}}$ Genap Reguler  $\overline{\mathbf{3}}$ Semester Ganjil Perbaikan Ganjil  $UPI$ Non Reguler  $\bar{\mathbb{Z}}$  $\overline{4}$ **UP II**  $\overline{a}$ Semester Genap Perbaikan Genap Non Reguler

## Ikon + untuk menambah jenis semester

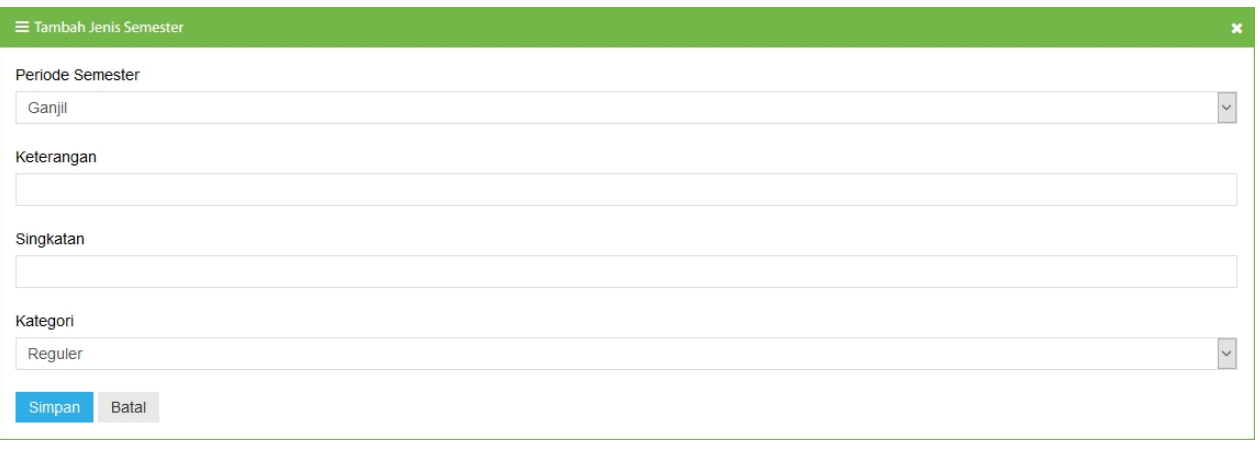

Klik ikon Simpan untuk menyimpan.

*Created with the Personal Edition of HelpNDoc: [Easily create EPub books](https://www.helpndoc.com/feature-tour)*

#### <span id="page-16-0"></span>Setting Semester

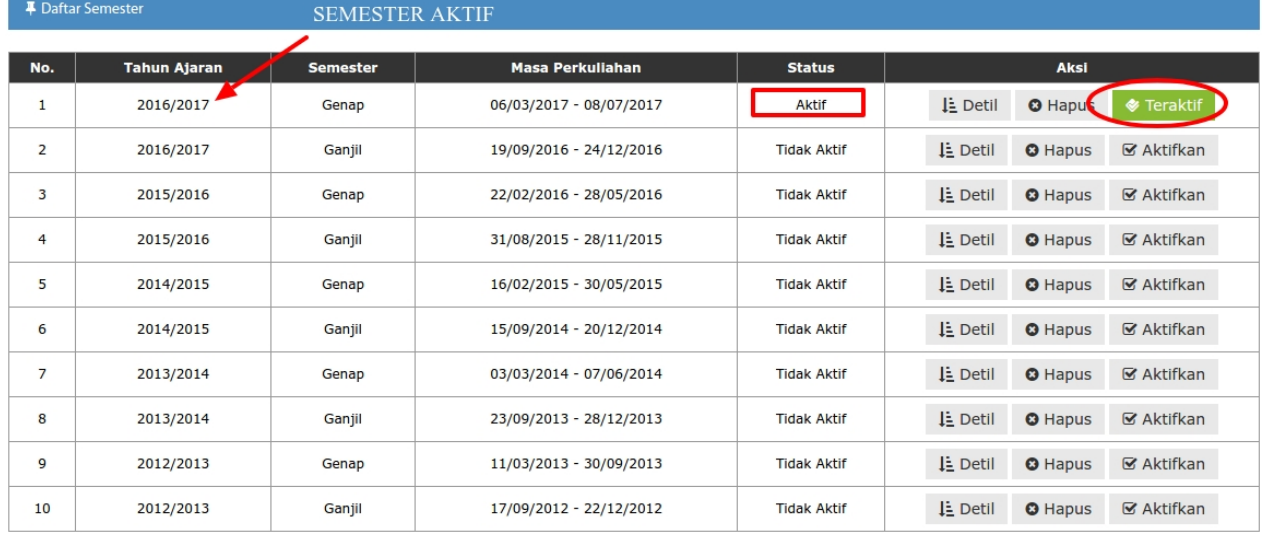

#### Detail Semester

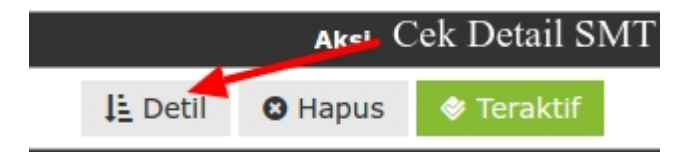

 $\circ \circ$ 

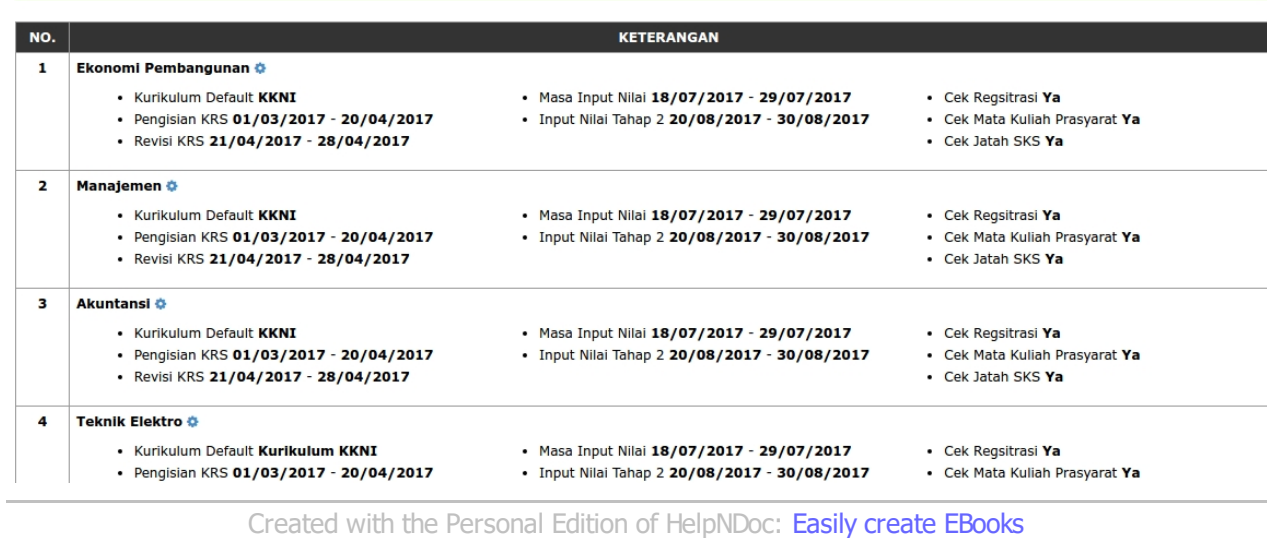

#### <span id="page-17-0"></span>Jadwal

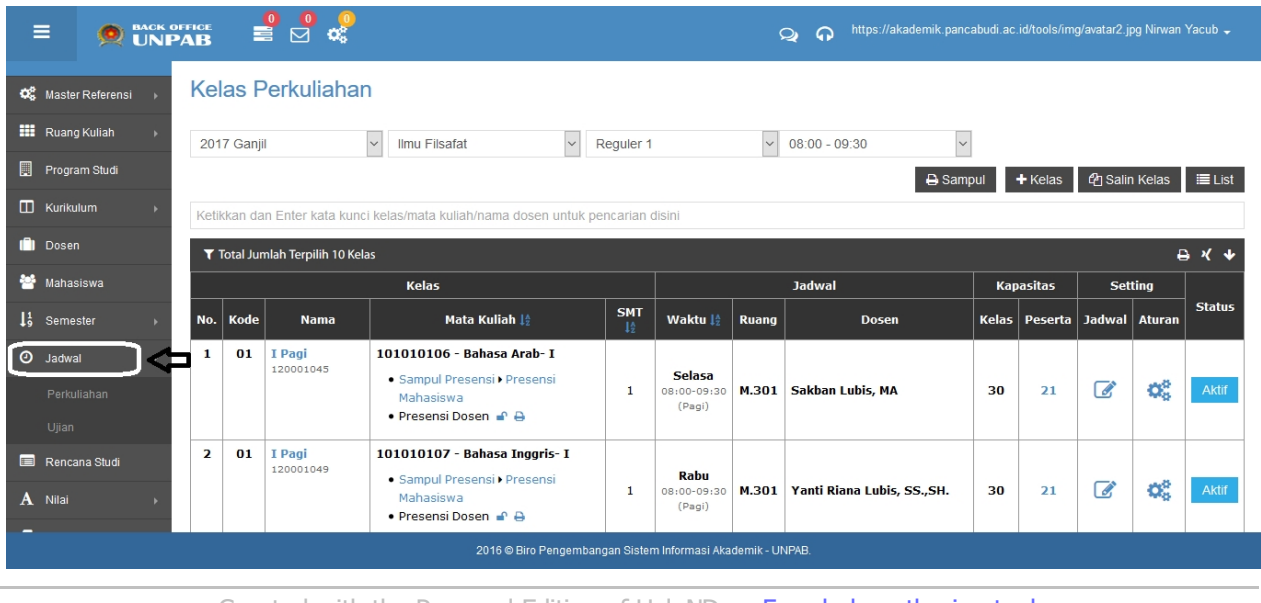

*Created with the Personal Edition of HelpNDoc: [Free help authoring tool](https://www.helpndoc.com/help-authoring-tool)*

#### <span id="page-17-1"></span>Data Kelas Perkuliahan

#### Kelas Perkuliahan

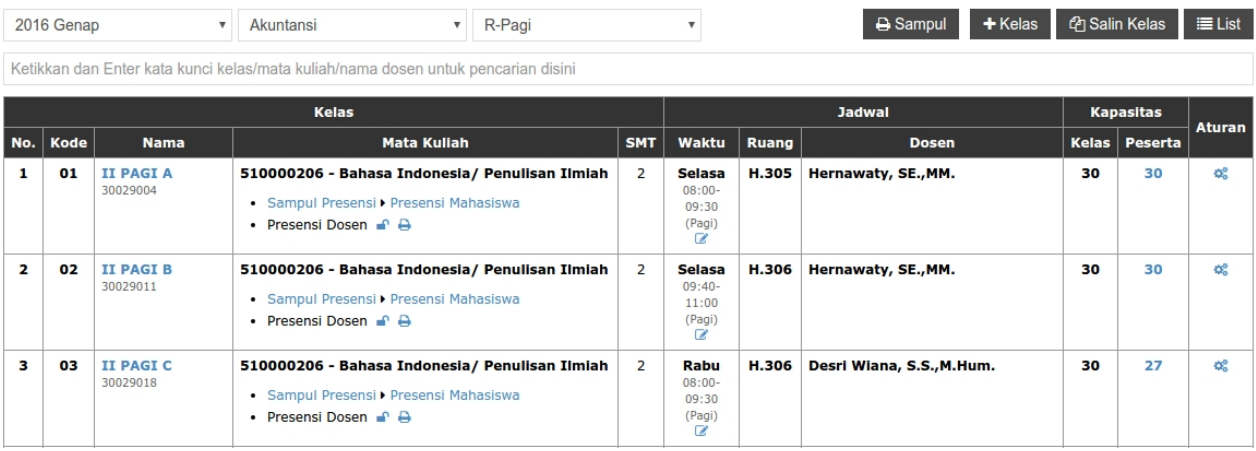

#### a. Cetak Sampul By Prodi & Kelas

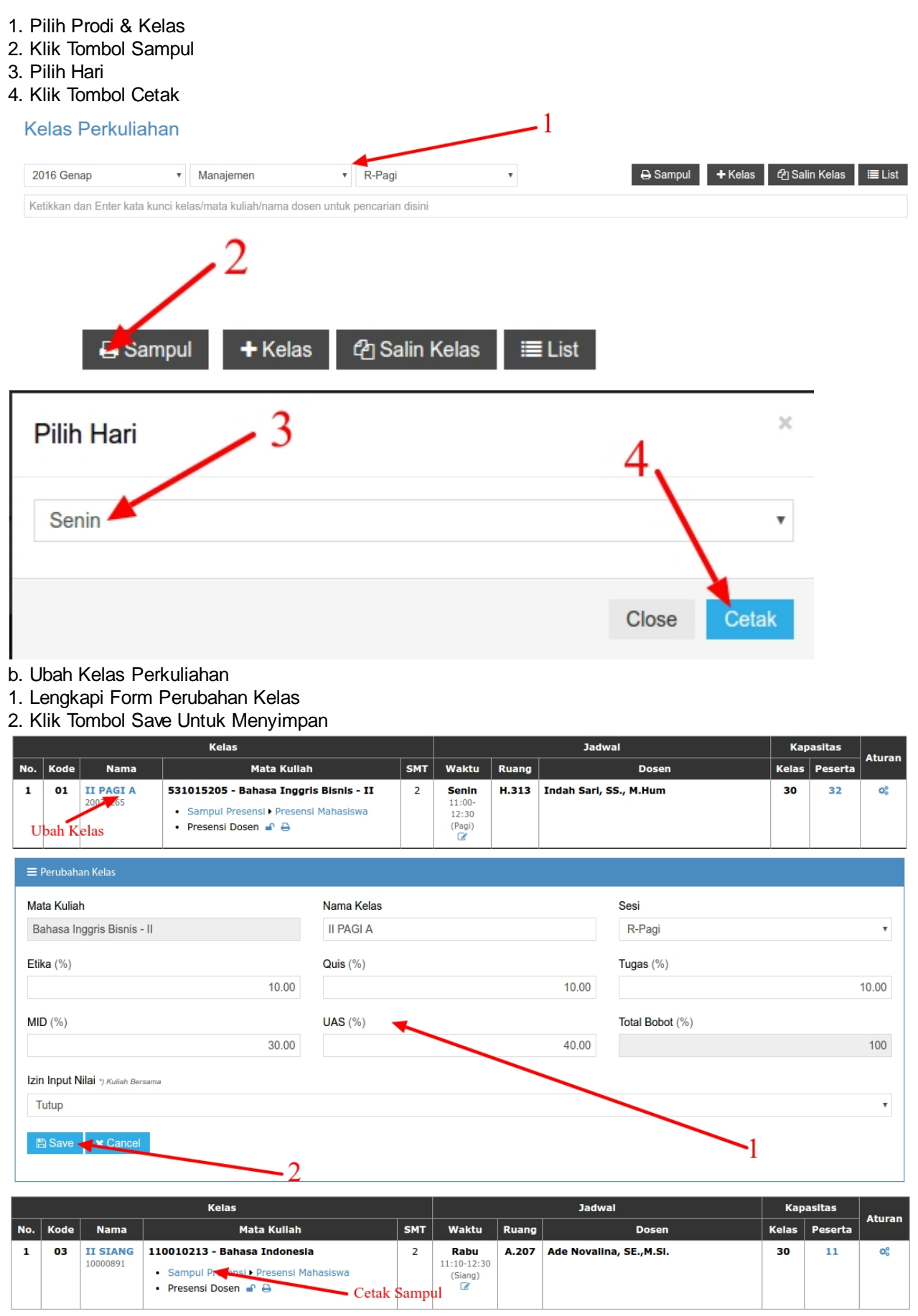

- c. Cetak Sampul By One
- d. Setting Izin Presensi Dosen
- 1. Tetapkan Tanggal Ganti Perkuliahan
- 2. Tetapkan Jumlah Jam Pengganti Pada Tanggal Ditetapkan
- 3. Pilih keterangan izin presensi
- 4. Klik tombol Simpan untuk menyimpan

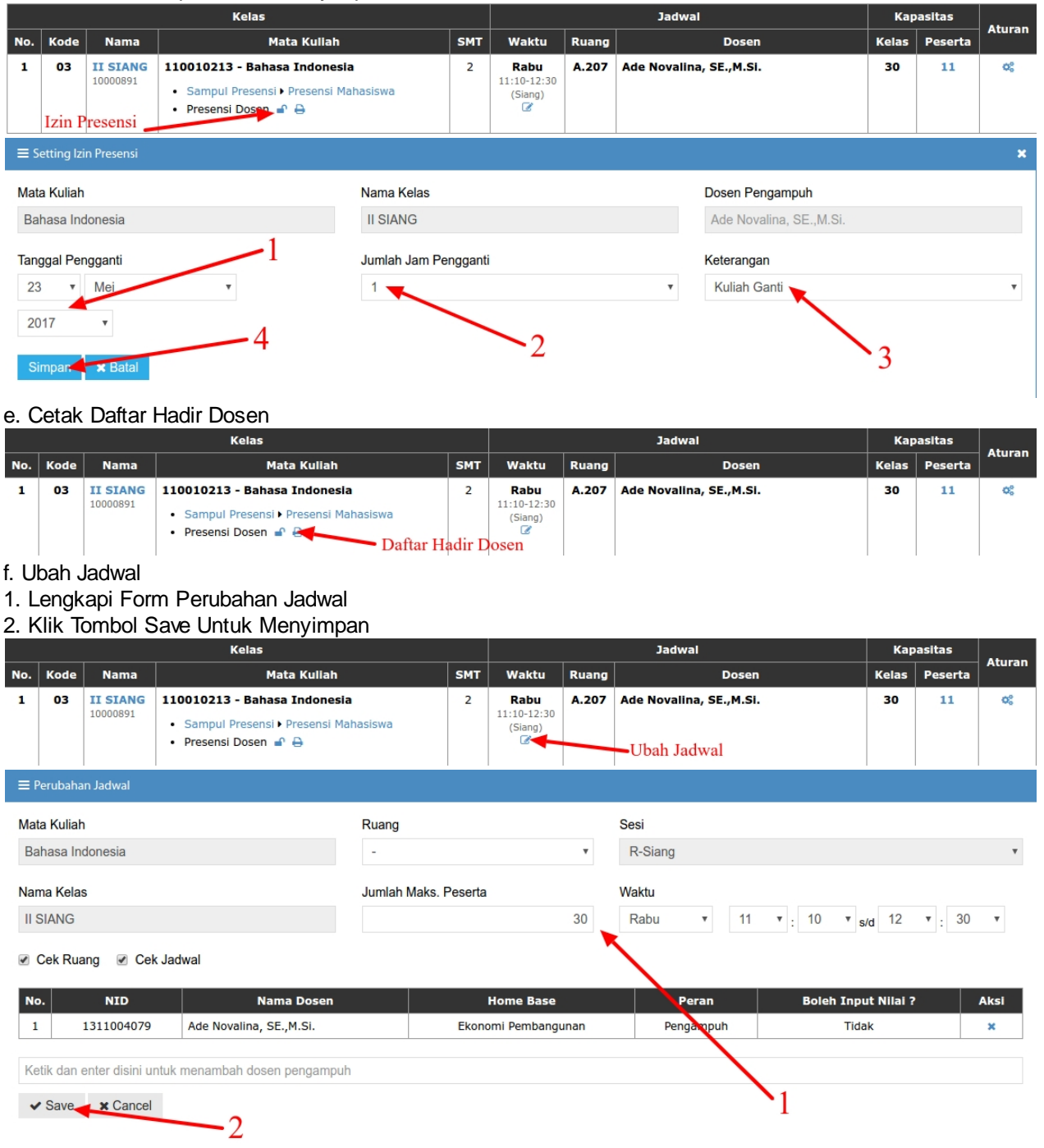

#### g. Cetak Persentase Kehadiran Mahasiswa

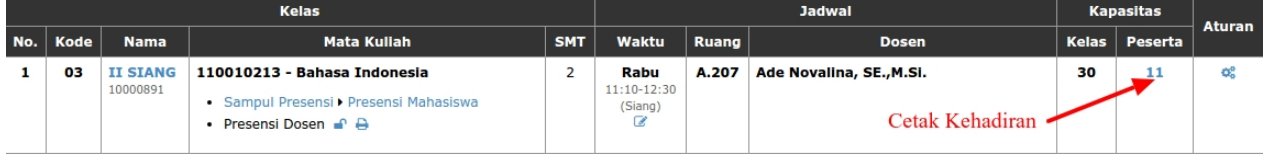

- h. Seting Aturan Kelas Perkuliahan
- 1. Pilih Angkatan
- 2. Pilih Sesi Kuliah
- 3. Klik Tombol Save untuk menyimpan

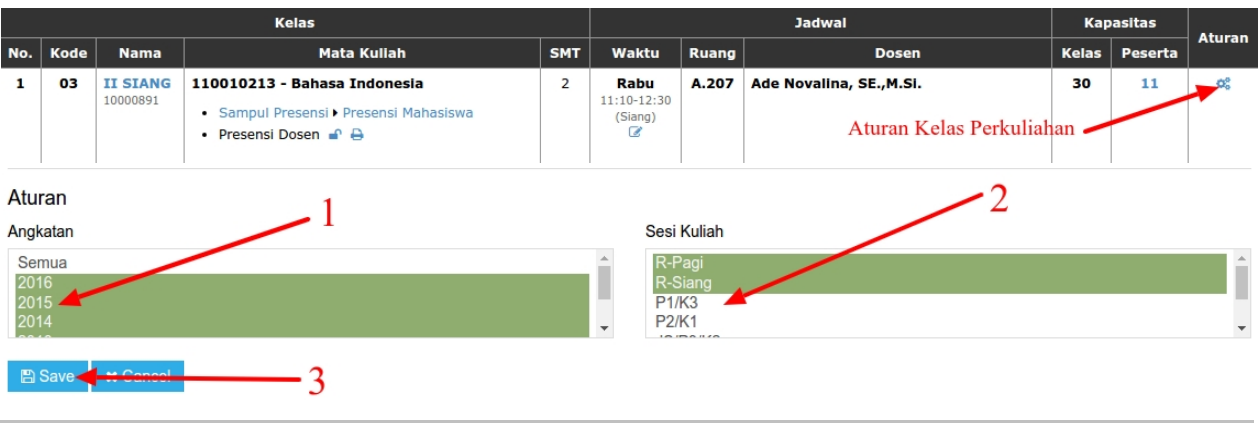

*Created with the Personal Edition of HelpNDoc: [Free CHM Help documentation generator](https://www.helpndoc.com)*

#### <span id="page-20-0"></span>Seting Jadwal Ujian

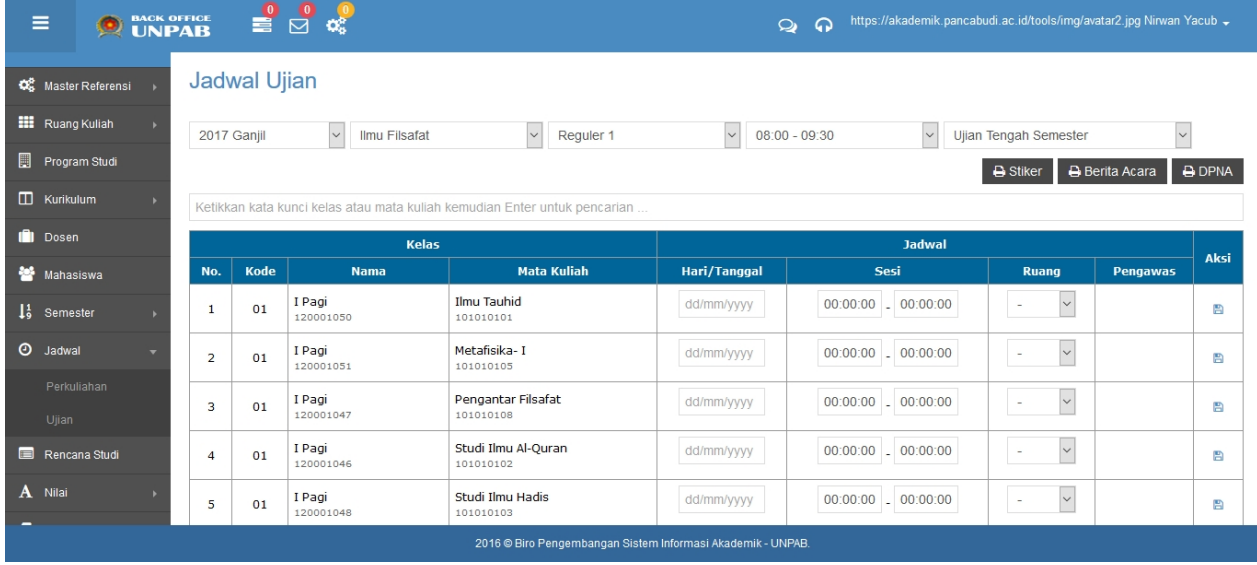

Pada menu jadwal ujian, admin dapat melakukan antara lain :

- a. Menentukan hari dan tanggal Ujian
- b. Menentukan sesi ujian
- c. Menentukan ruangan ujian.
- **B** Stiker d. Cetak nomor ujian pada ikon **B** Berita Acara e. Cetak Berita acara **B** DPNA f. Cetak DPNA

*Created with the Personal Edition of HelpNDoc: [Create cross-platform Qt Help files](https://www.helpndoc.com/feature-tour/create-help-files-for-the-qt-help-framework)*

<span id="page-20-1"></span>Rencana Studi

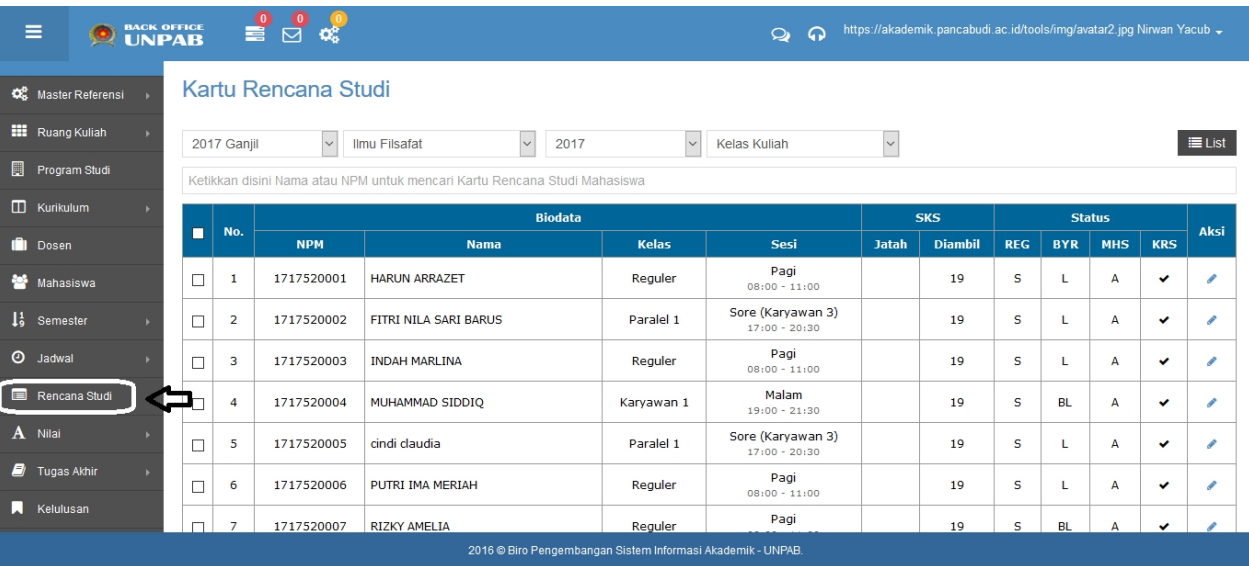

◢

#### Klik ikon \_\_\_\_\_\_\_ untuk melihat KRS detail mahasiswa

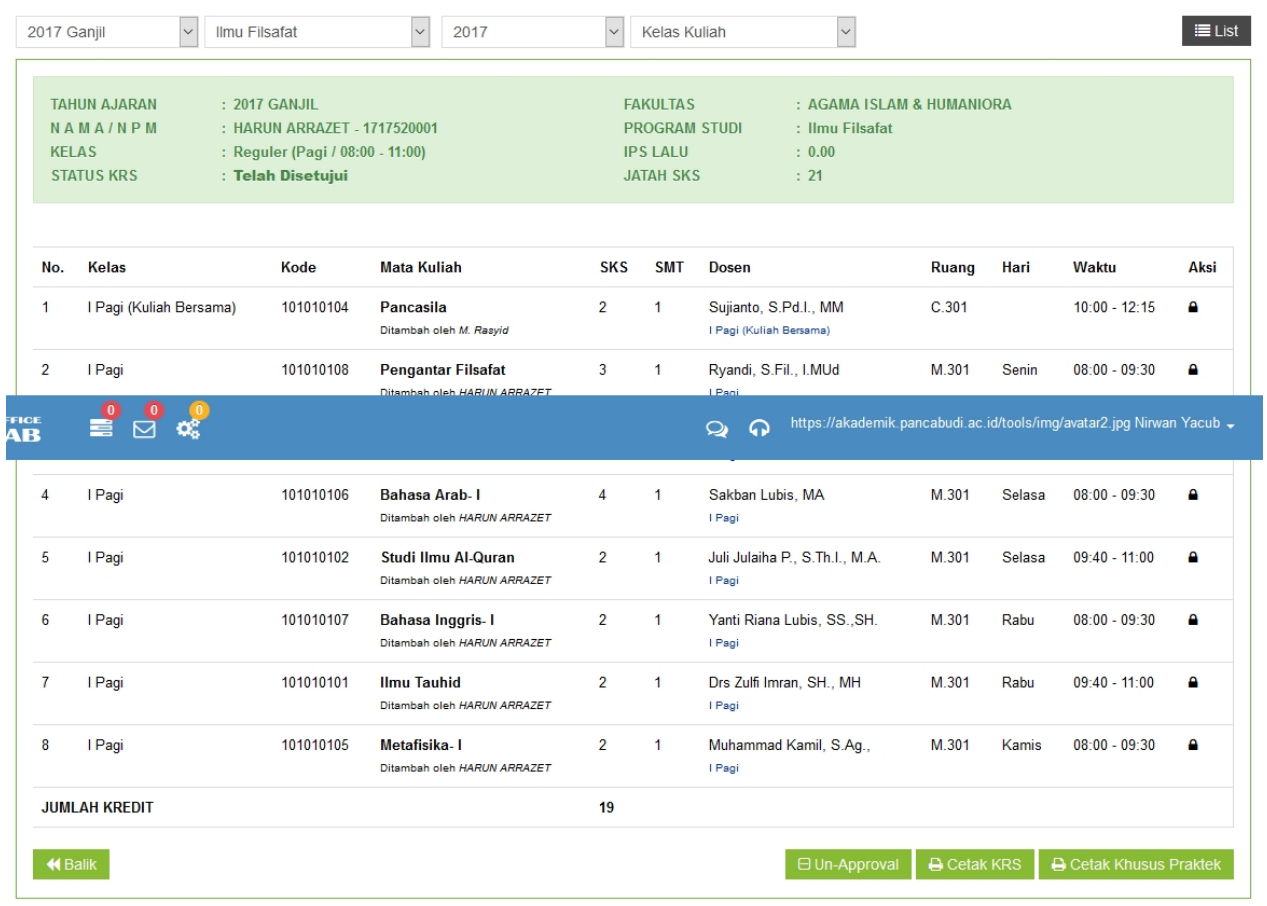

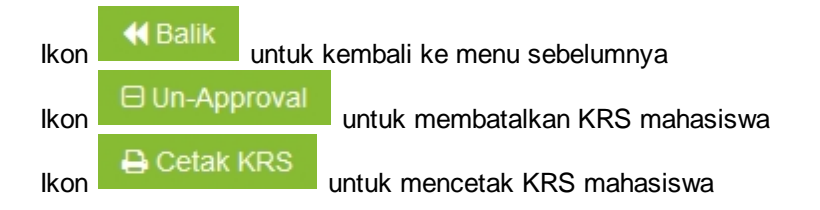

#### *Created with the Personal Edition of HelpNDoc: [Free Qt Help documentation generator](https://www.helpndoc.com)*

<span id="page-22-0"></span>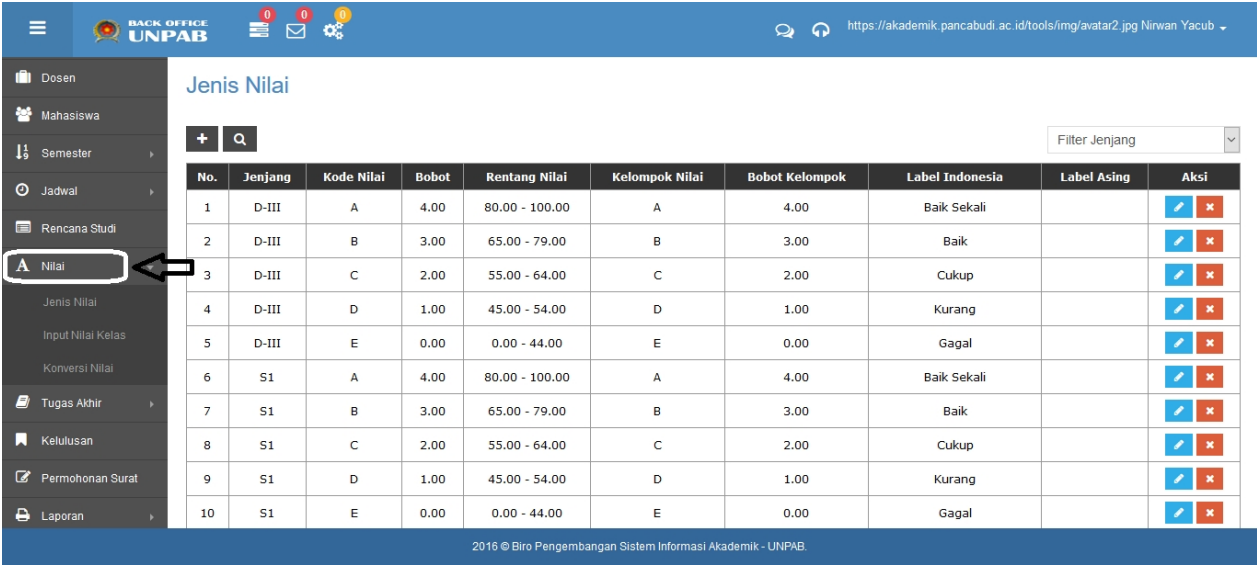

*Created with the Personal Edition of HelpNDoc: [Free Web Help generator](https://www.helpndoc.com)*

#### <span id="page-22-1"></span>Jenis Nilai

#### Jenis Nilai

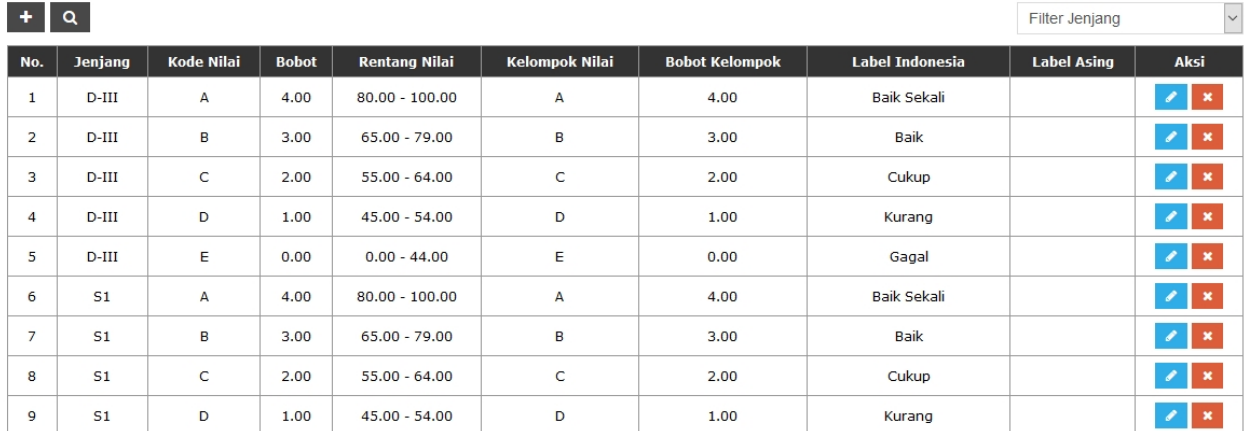

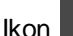

### Ikon + untuk menambah jenis nilai

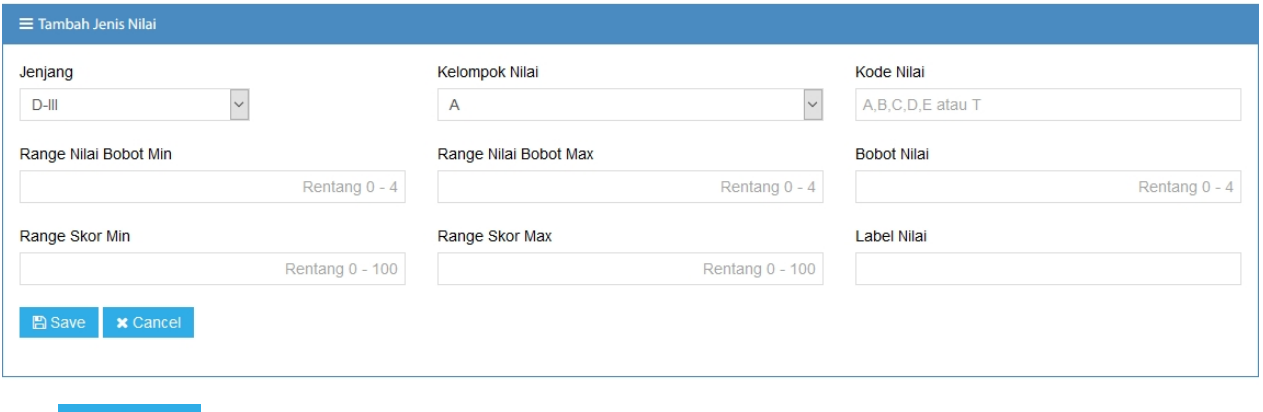

**Ikon E** Save untuk menyimpan jenis nili.

#### *Created with the Personal Edition of HelpNDoc: [Easy EBook and documentation generator](https://www.helpndoc.com)*

#### <span id="page-23-0"></span>Input Nilai Kelas

#### Input Nilai Per Kelas

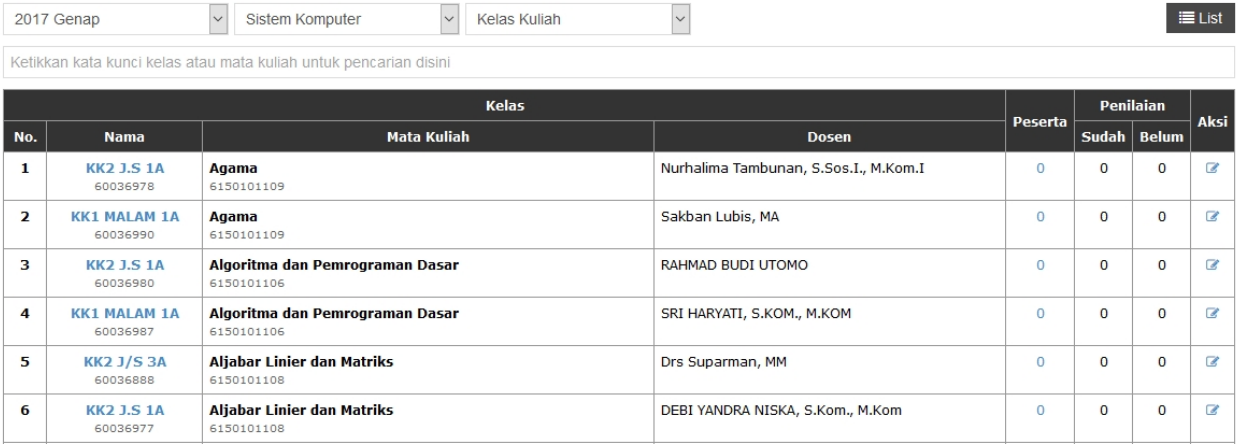

 $\overline{a}$ 

#### Ikon \_\_\_\_\_\_ untuk menginput nilai kelas dosen.

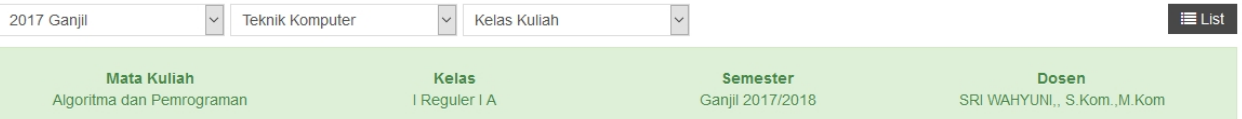

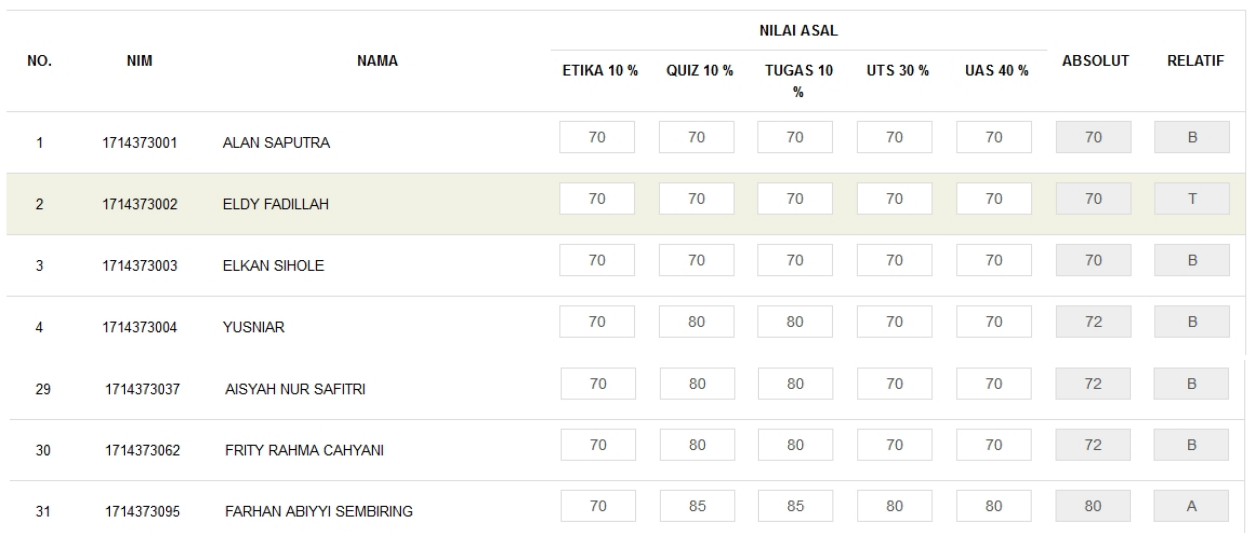

Simpan

### <span id="page-23-1"></span>Ikon simpan untuk menyimpan nilai *Created with the Personal Edition of HelpNDoc: [Easily create CHM Help documents](https://www.helpndoc.com/feature-tour)*

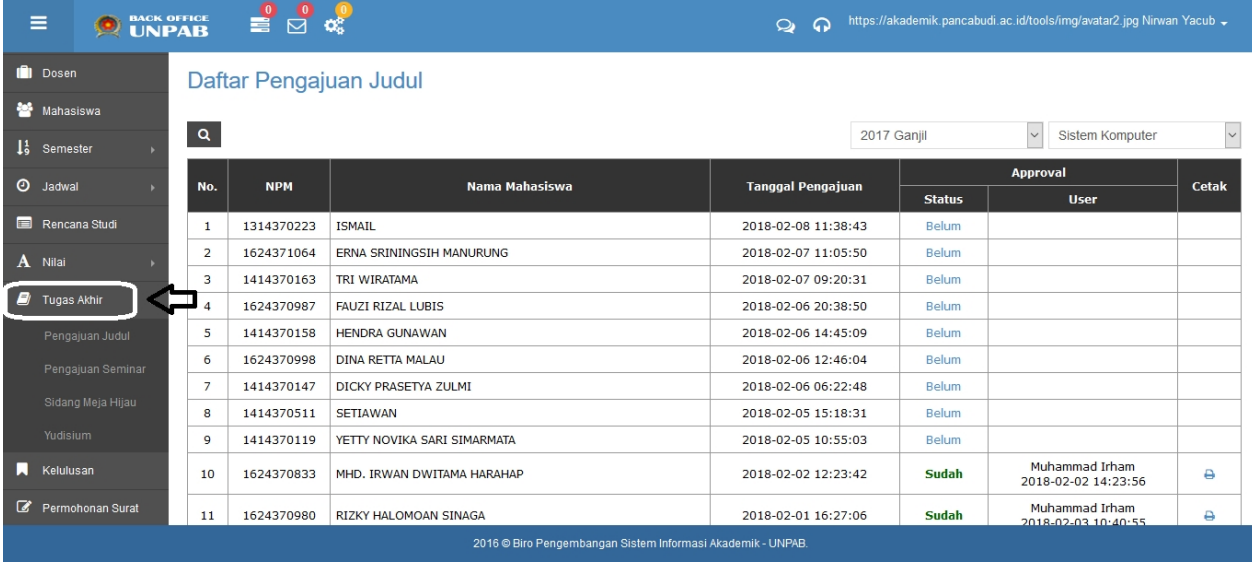

*Created with the Personal Edition of HelpNDoc: [Easily create Web Help sites](https://www.helpndoc.com/feature-tour)*

#### <span id="page-24-0"></span>Pengajuan Judul

#### Daftar Pengajuan Judul

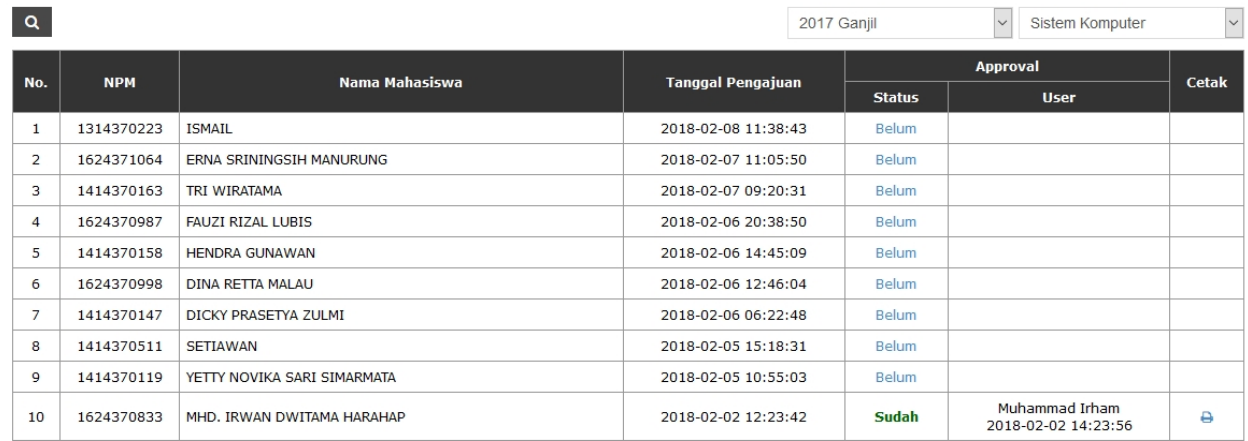

### Aproval Status Pengajuan Judul

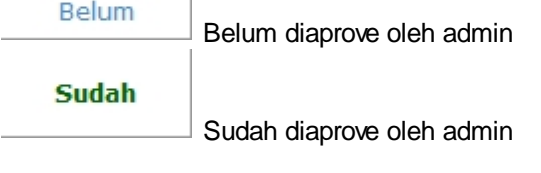

klik ikon Belum untuk menentukan DOPING skripsi

### Daftar Pengajuan Judul

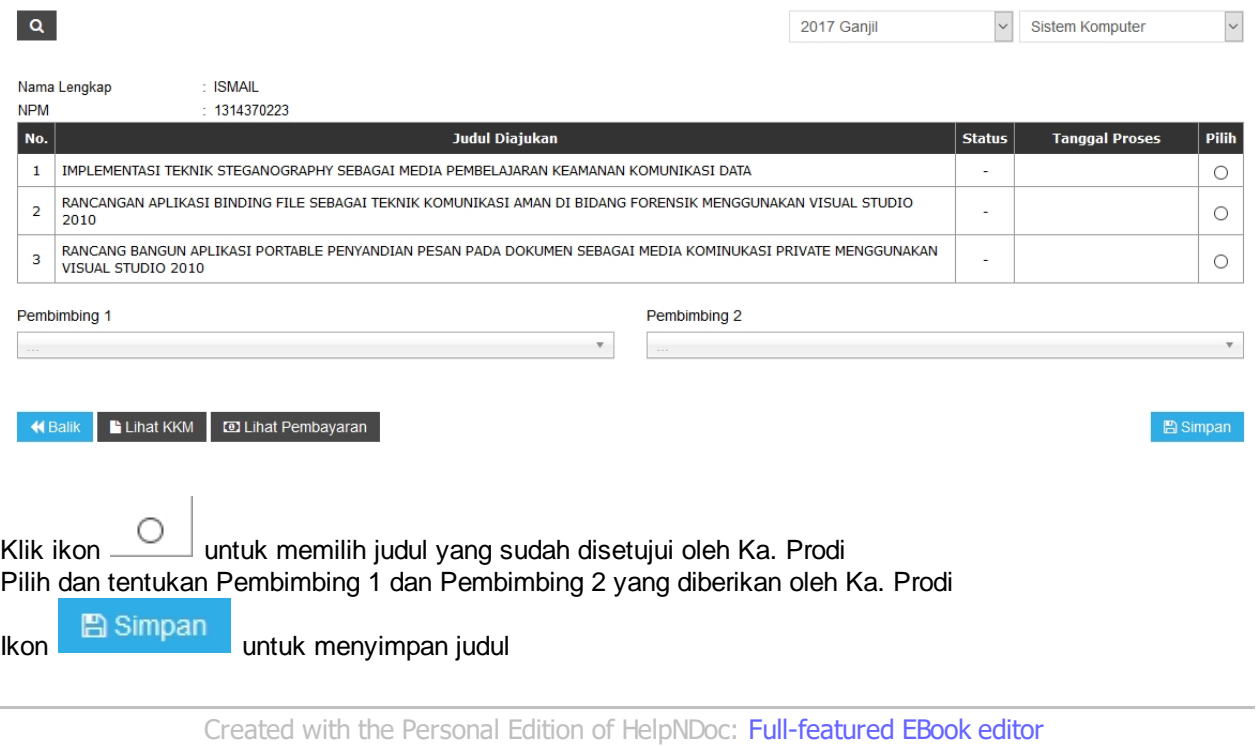

<span id="page-25-0"></span>Seminar Proposal

### Pengajuan Seminar Proposal

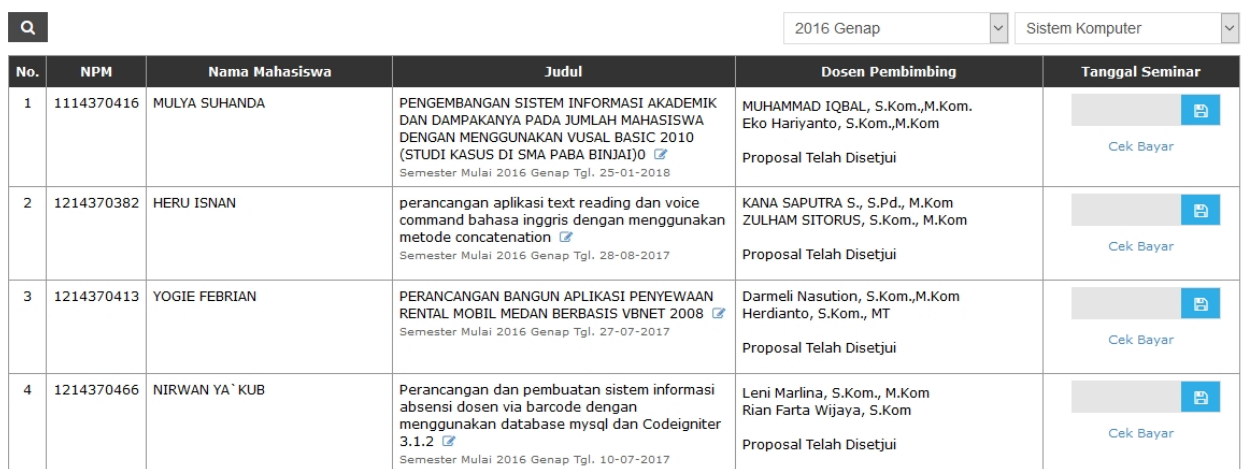

 $\overline{a}$ 

Ikon \_\_\_\_\_\_ untuk mengedit judul TA

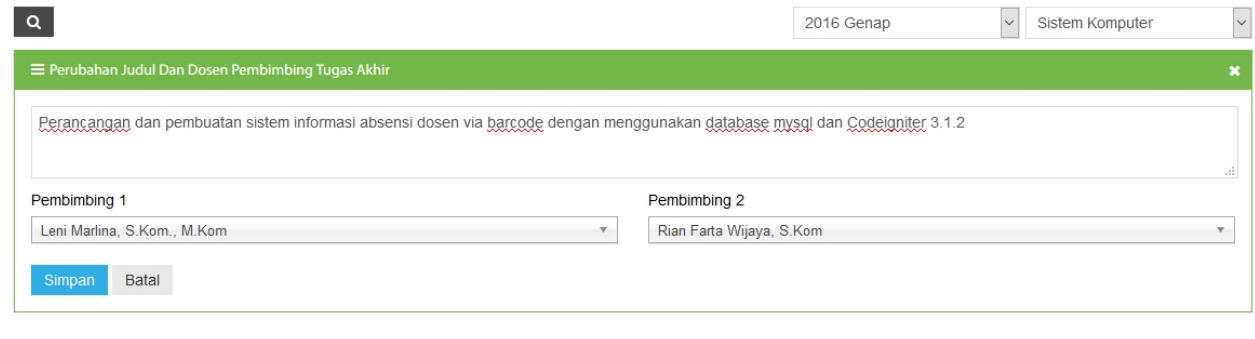

### Ikon Simpan untuk menyimpan judul TA

*Created with the Personal Edition of HelpNDoc: [Create help files for the Qt Help Framework](https://www.helpndoc.com/feature-tour/create-help-files-for-the-qt-help-framework)*

#### <span id="page-26-0"></span>Sidang Meja Hijau

#### Daftar Pengajuan Meja Hijau

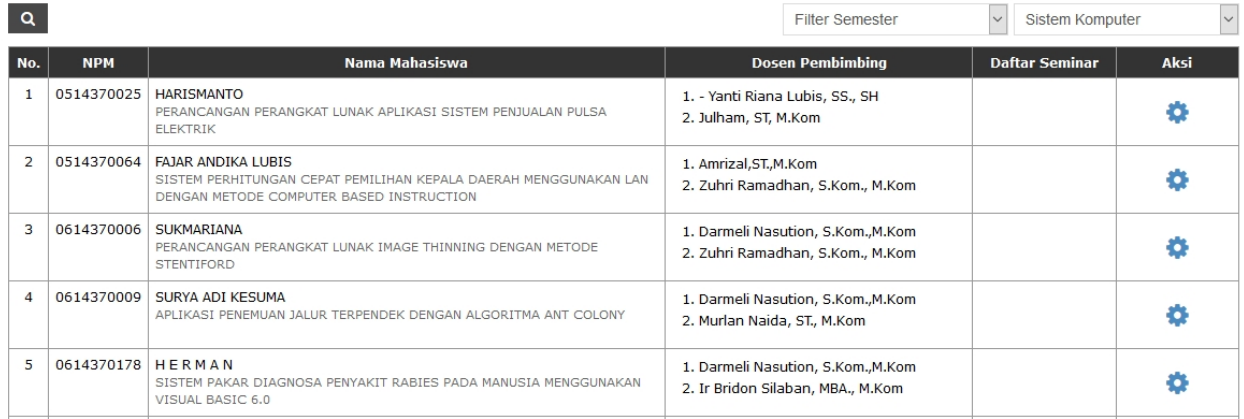

### Ö

#### Ikon \_\_\_\_\_\_\_\_\_\_\_\_\_\_\_\_\_\_\_ untuk menentukan tanggal sidang dan tim penguji sidang meja hijau

#### Daftar Pengajuan Meja Hijau

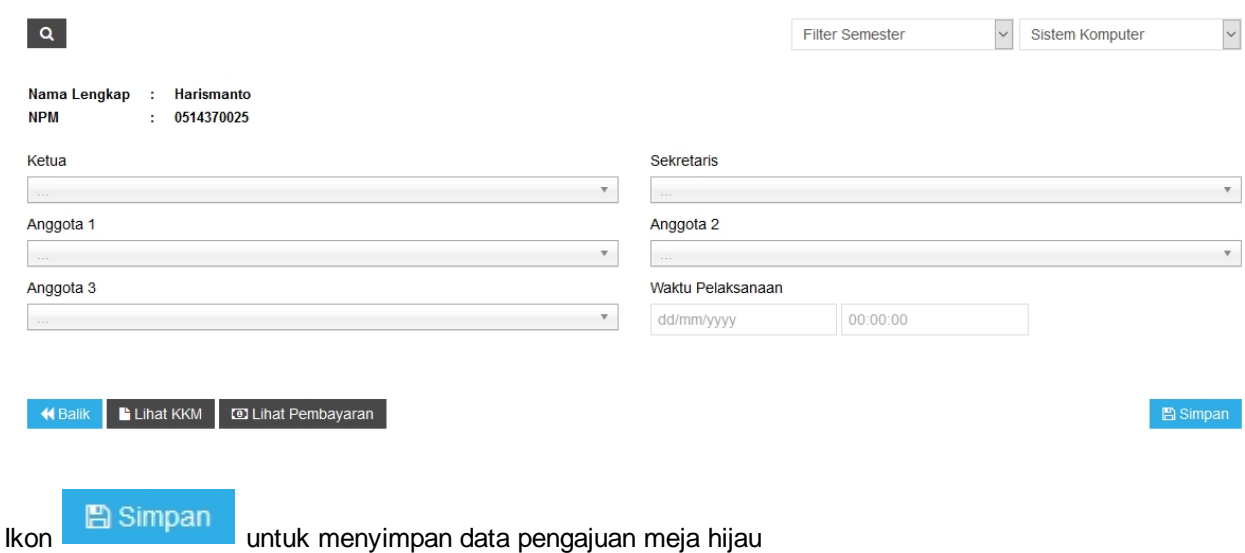

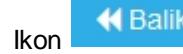

Ikon **K** Balik untuk kembali ke menu sebelumnya

*Created with the Personal Edition of HelpNDoc: [Write eBooks for the Kindle](https://www.helpndoc.com/feature-tour/create-ebooks-for-amazon-kindle)*

#### <span id="page-27-0"></span>Data Yudisium

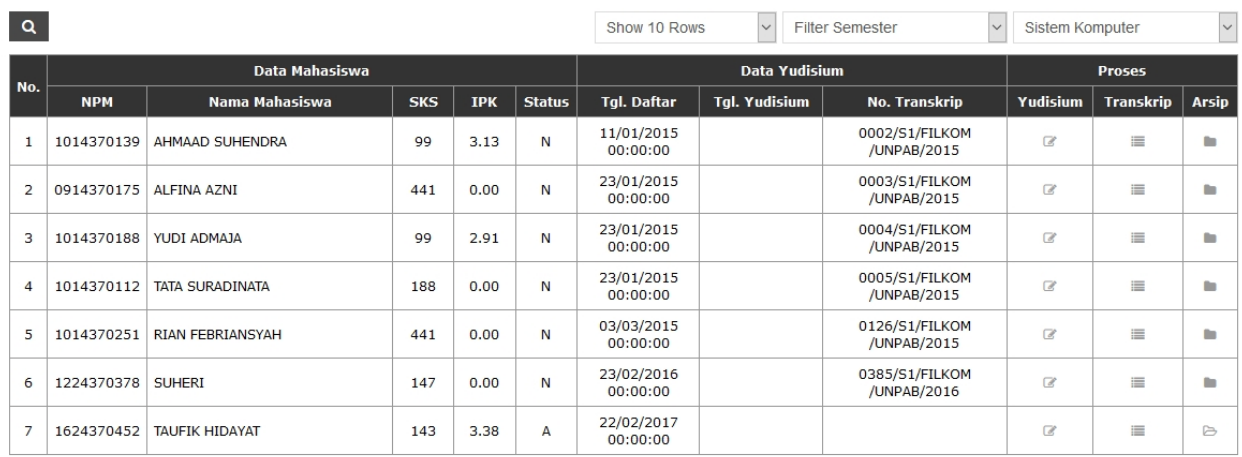

Record 7 of 7.

 $\ominus$  Cetak

*Created with the Personal Edition of HelpNDoc: [Qt Help documentation made easy](https://www.helpndoc.com/feature-tour/create-help-files-for-the-qt-help-framework)*

#### <span id="page-27-1"></span>Data Kelulusan Mahasiswa

#### Daftar Kelulusan Mahasiswa

#### $Q$

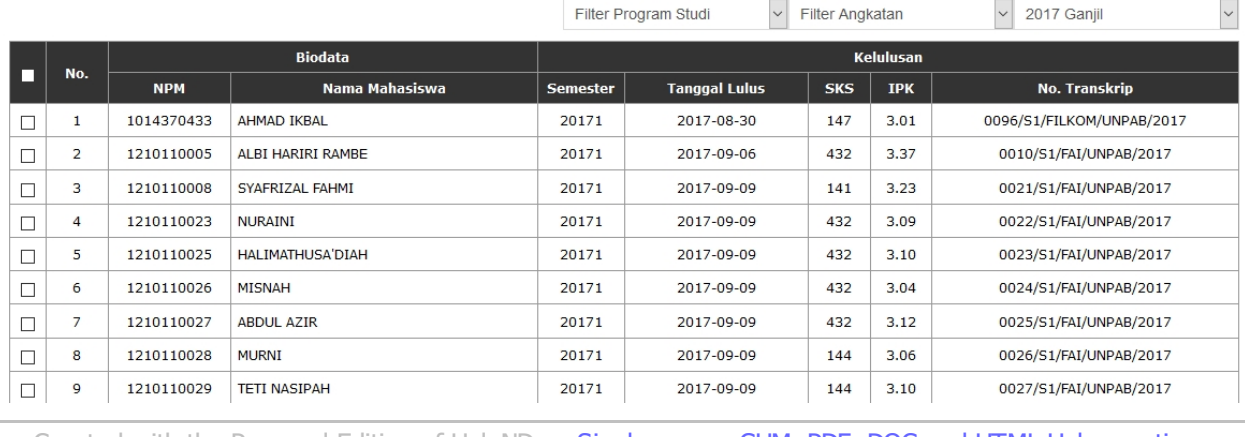

*Created with the Personal Edition of HelpNDoc: [Single source CHM, PDF, DOC and HTML Help creation](https://www.helpndoc.com/help-authoring-tool)*

#### <span id="page-27-2"></span>Permohonan Surat

#### **Permohonan Surat**

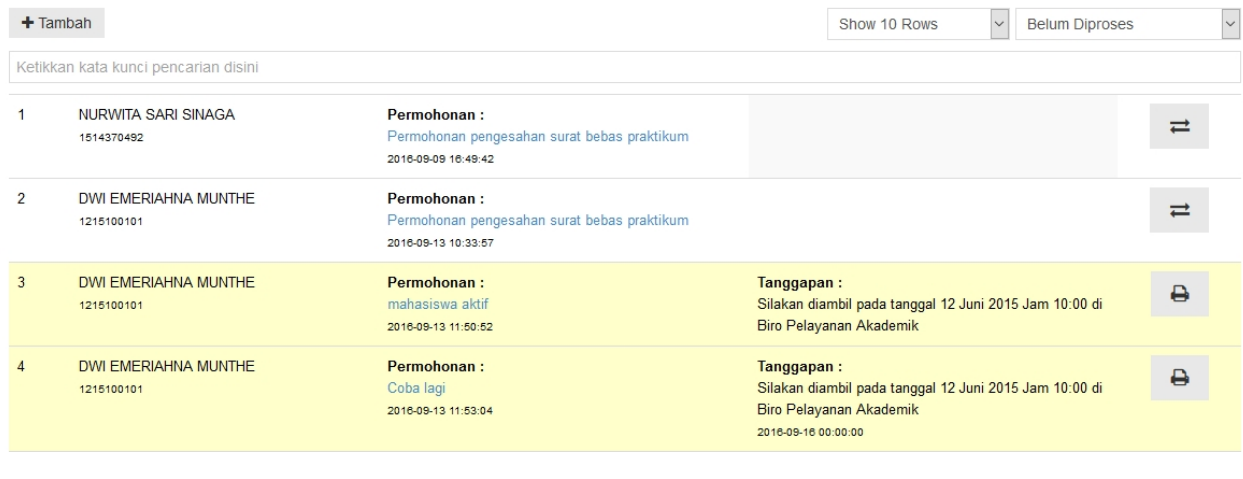

 $\rightleftarrows$ 

Ikon untuk mengirimkan balasan kepada mahasiswa yang mengajukan surat permohonan.

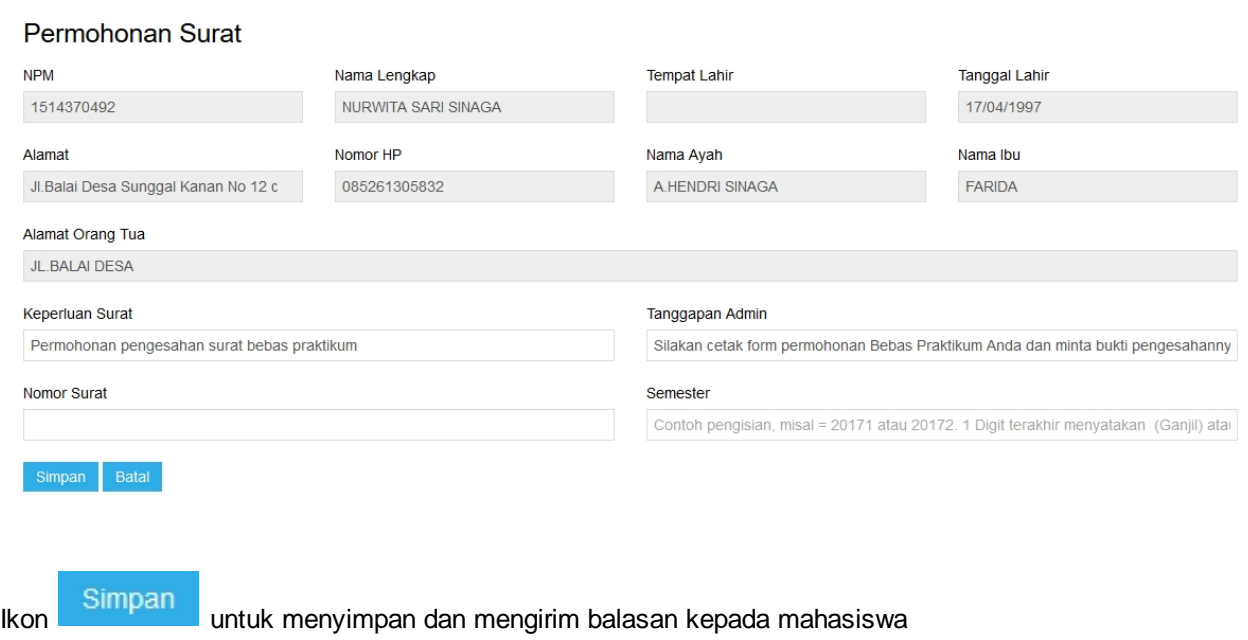

*Created with the Personal Edition of HelpNDoc: [Easy to use tool to create HTML Help files and Help web sites](https://www.helpndoc.com/help-authoring-tool)*

<span id="page-28-0"></span>Laporan

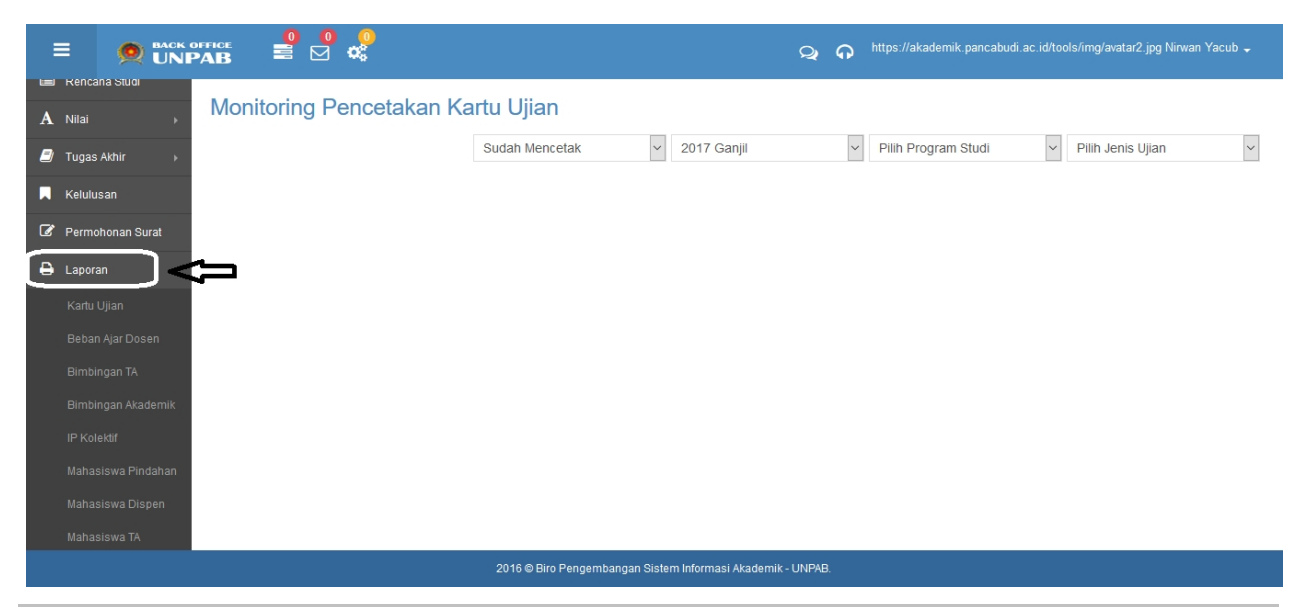

*Created with the Personal Edition of HelpNDoc: [Write EPub books for the iPad](https://www.helpndoc.com/create-epub-ebooks)*

#### <span id="page-29-0"></span>Sudah Cetak kartu Ujian UAS

#### Monitoring Pencetakan Kartu Ujian

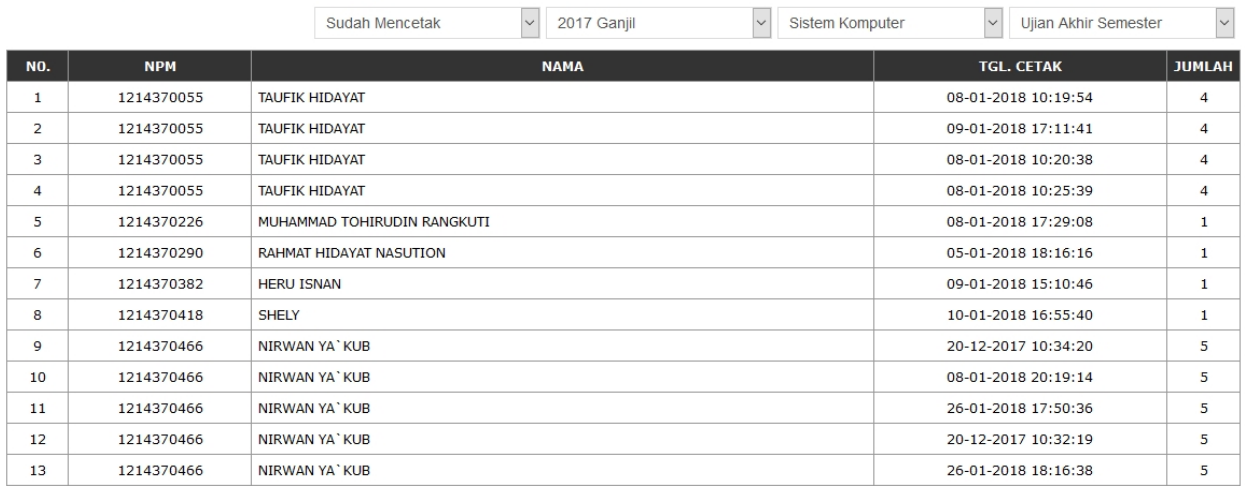

#### Sudah Cetak Kartu Ujian Tengah Semester

#### Monitoring Pencetakan Kartu Ujian

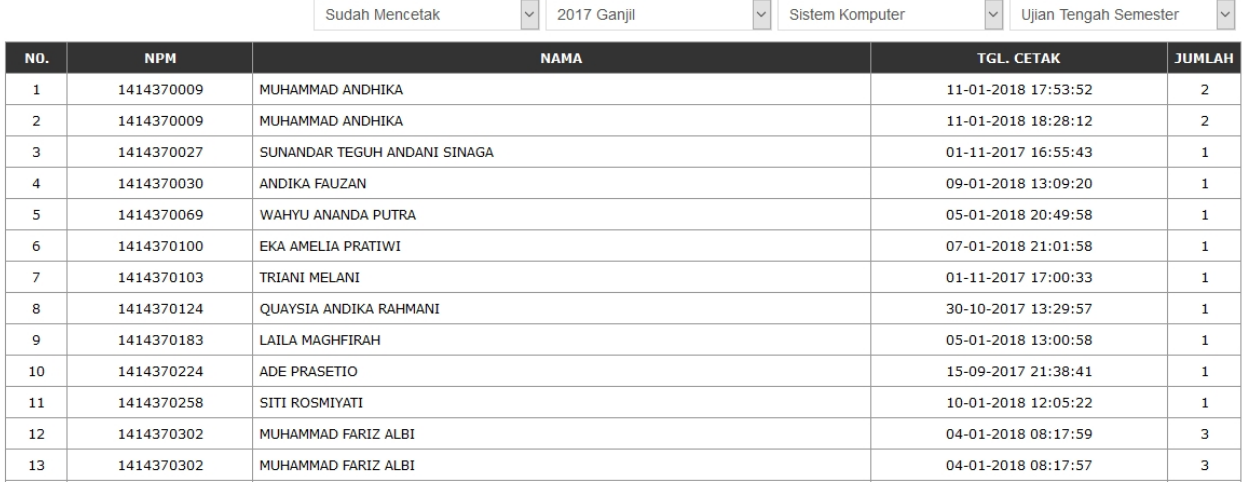

#### *Created with the Personal Edition of HelpNDoc: [Full-featured multi-format Help generator](https://www.helpndoc.com/help-authoring-tool)*

#### <span id="page-30-0"></span>Data Beban Mengajar Dosen

#### Beban Mengajar Dosen

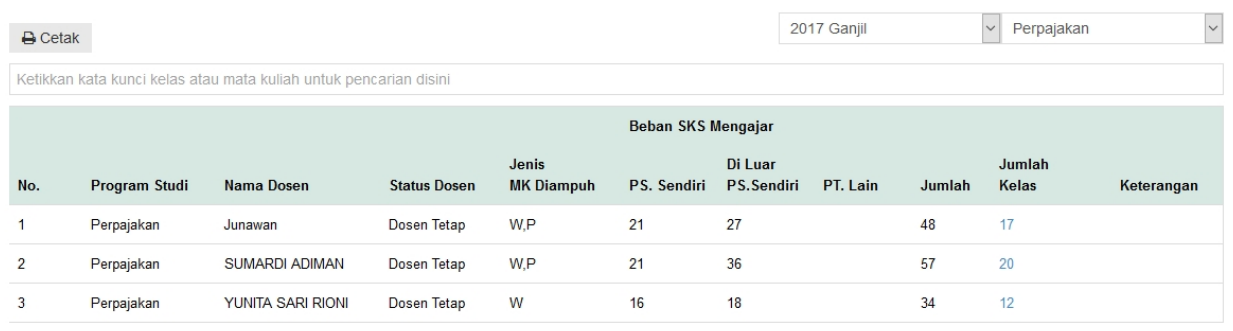

*Created with the Personal Edition of HelpNDoc: [Full-featured EPub generator](https://www.helpndoc.com/create-epub-ebooks)*

#### <span id="page-30-1"></span>Rekap Bimbingan TA

#### Rekapitulasi Bimbingan Tugas Akhir

 $\backsim$ Sistem Komputer

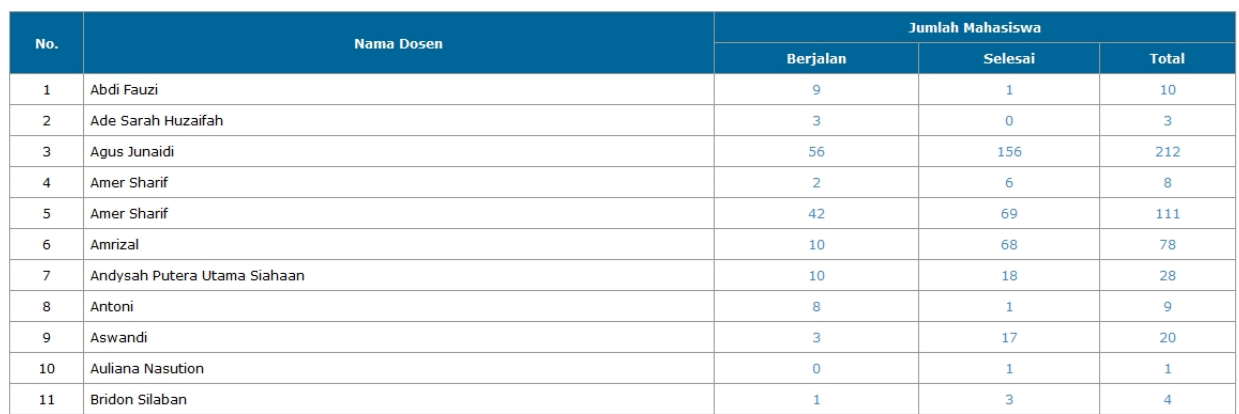

Klik angka pada kolom JUMLAH MAHASISWA untuk melihat detail bimbingan TA

*Created with the Personal Edition of HelpNDoc: [Write EPub books for the iPad](https://www.helpndoc.com/create-epub-ebooks)*

<span id="page-30-2"></span>Rekap Bimbingan Akademik

#### Rekapitulasi Bimbingan Akademik

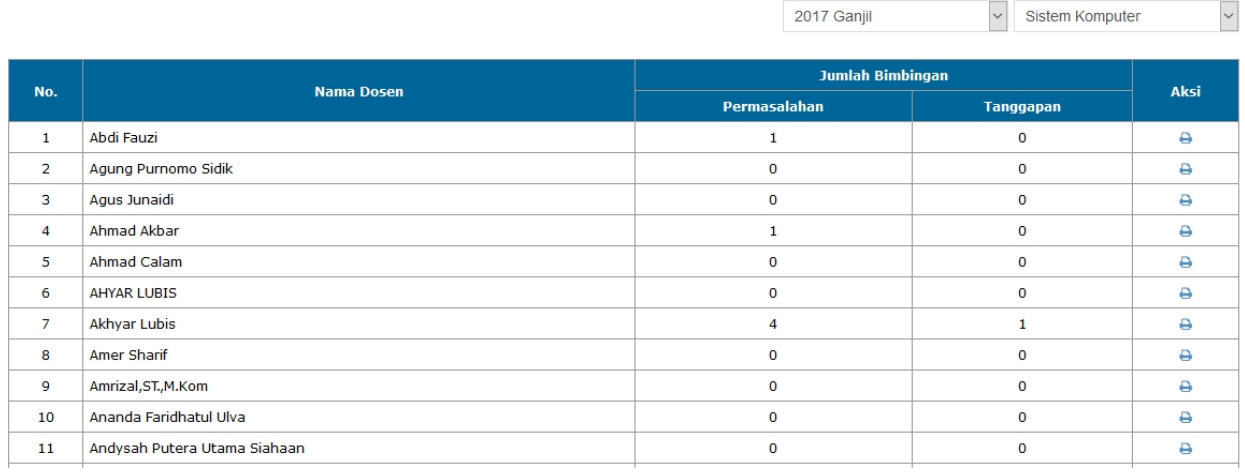

*Created with the Personal Edition of HelpNDoc: [Easily create Help documents](https://www.helpndoc.com/feature-tour)*

#### <span id="page-31-0"></span>IPK Mahasiswa

#### **Indeks Prestasi Mahasiswa**

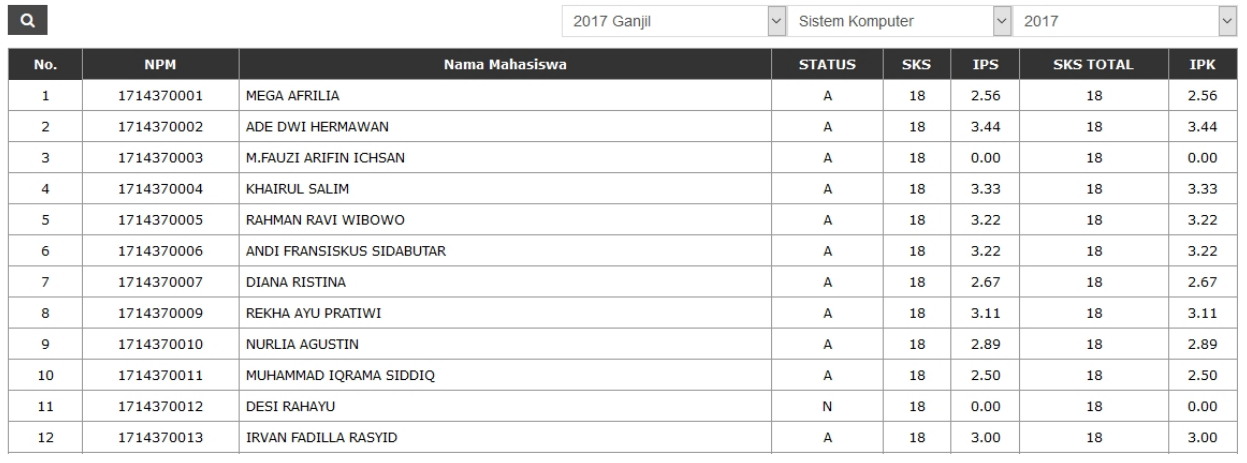

*Created with the Personal Edition of HelpNDoc: [Full-featured EBook editor](https://www.helpndoc.com/create-epub-ebooks)*

<span id="page-31-1"></span>Rekap Mahasiswa Pindahan

#### Rekapitulasi Jumlah Mahsiswa Pindahan

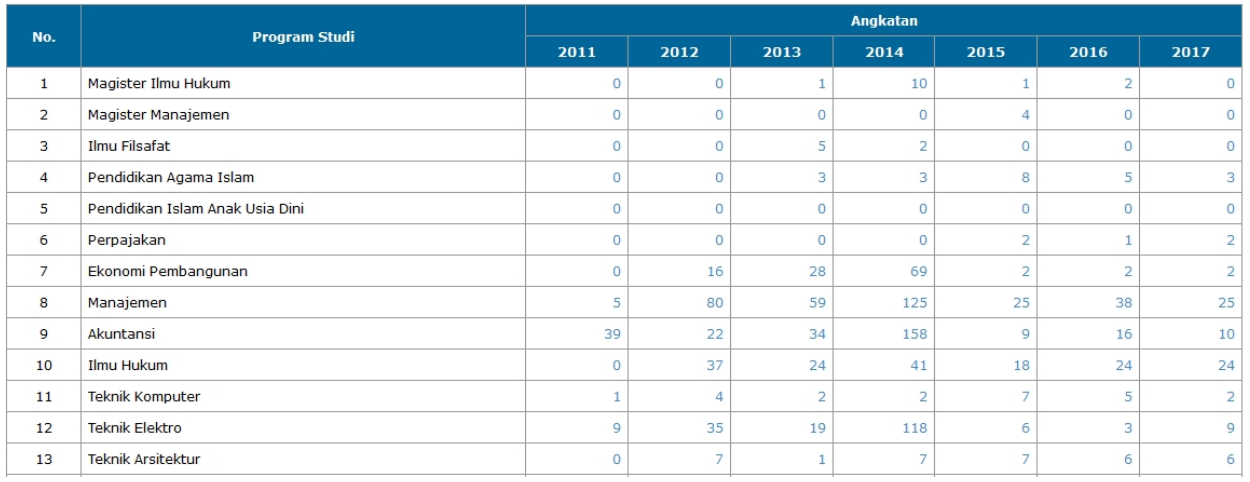

#### Klik angka untuk melihat detail mahasiswa

*Created with the Personal Edition of HelpNDoc: [Produce electronic books easily](https://www.helpndoc.com/create-epub-ebooks)*

#### <span id="page-32-0"></span>Rekap Mahasiswa Dispensasi

#### Rekapitulasi Jumlah Mahsiswa Dispensasi

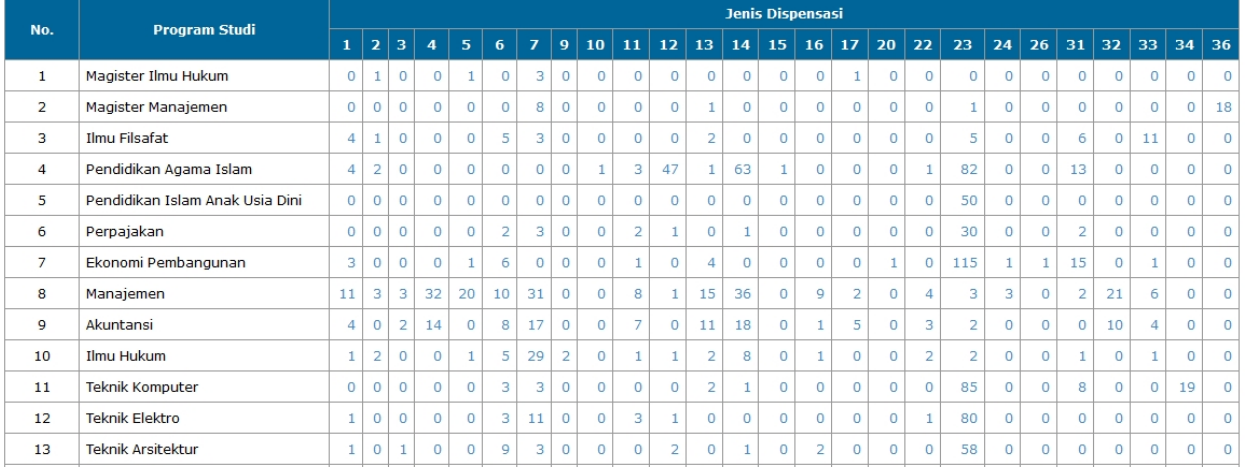

#### Klik pada angka untuk melihat detail mahasiswa

*Created with the Personal Edition of HelpNDoc: [Create help files for the Qt Help Framework](https://www.helpndoc.com/feature-tour/create-help-files-for-the-qt-help-framework)*

<span id="page-32-1"></span>Rekap Mahasiswa TA

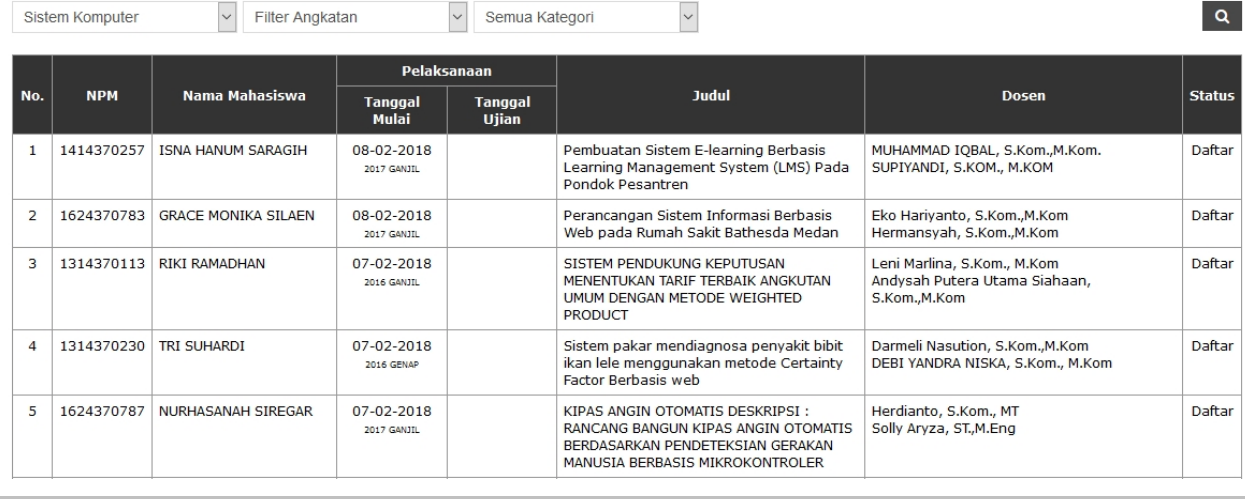

*Created with the Personal Edition of HelpNDoc: [Easily create HTML Help documents](https://www.helpndoc.com/feature-tour)*

#### <span id="page-33-0"></span>Akun Portal Akademik

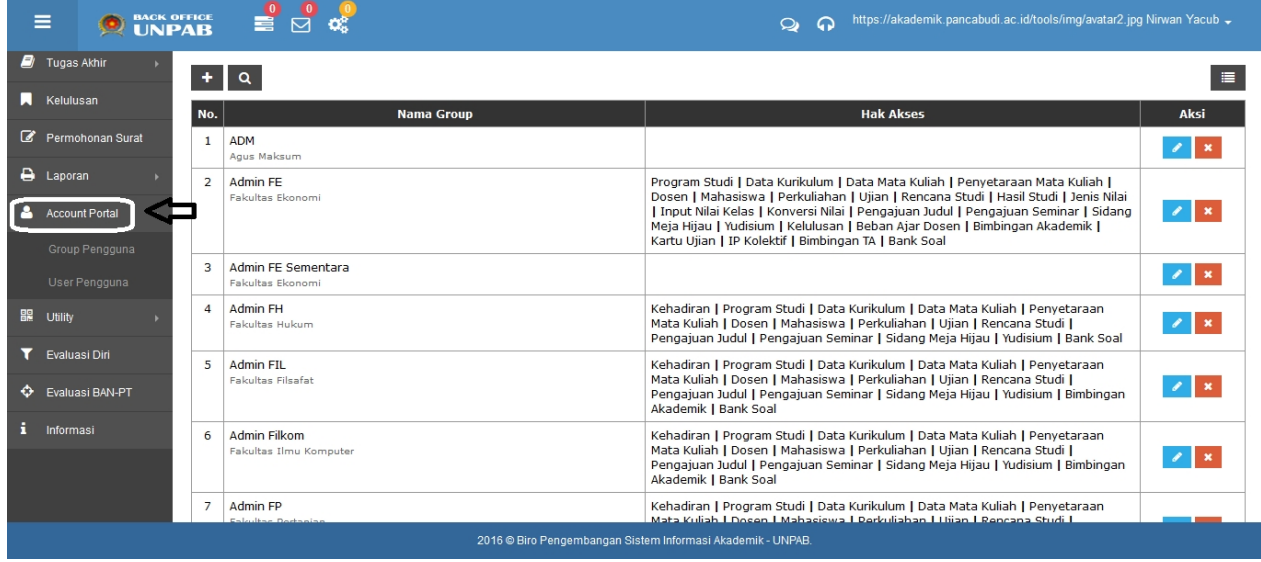

*Created with the Personal Edition of HelpNDoc: [Easily create Qt Help files](https://www.helpndoc.com/feature-tour)*

#### <span id="page-33-1"></span>Group Pengguna

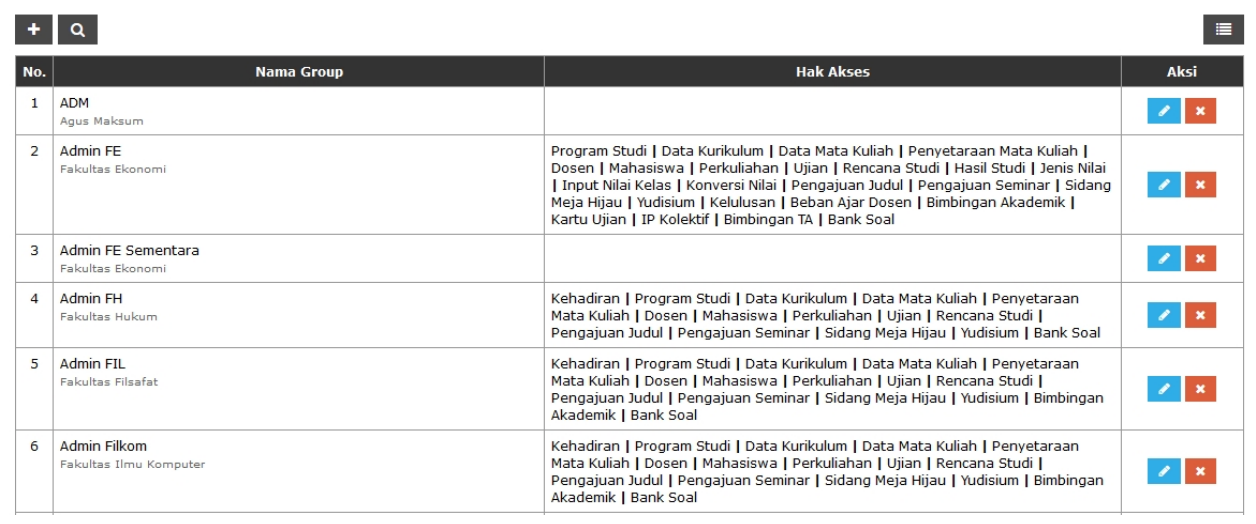

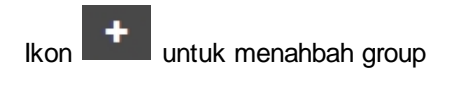

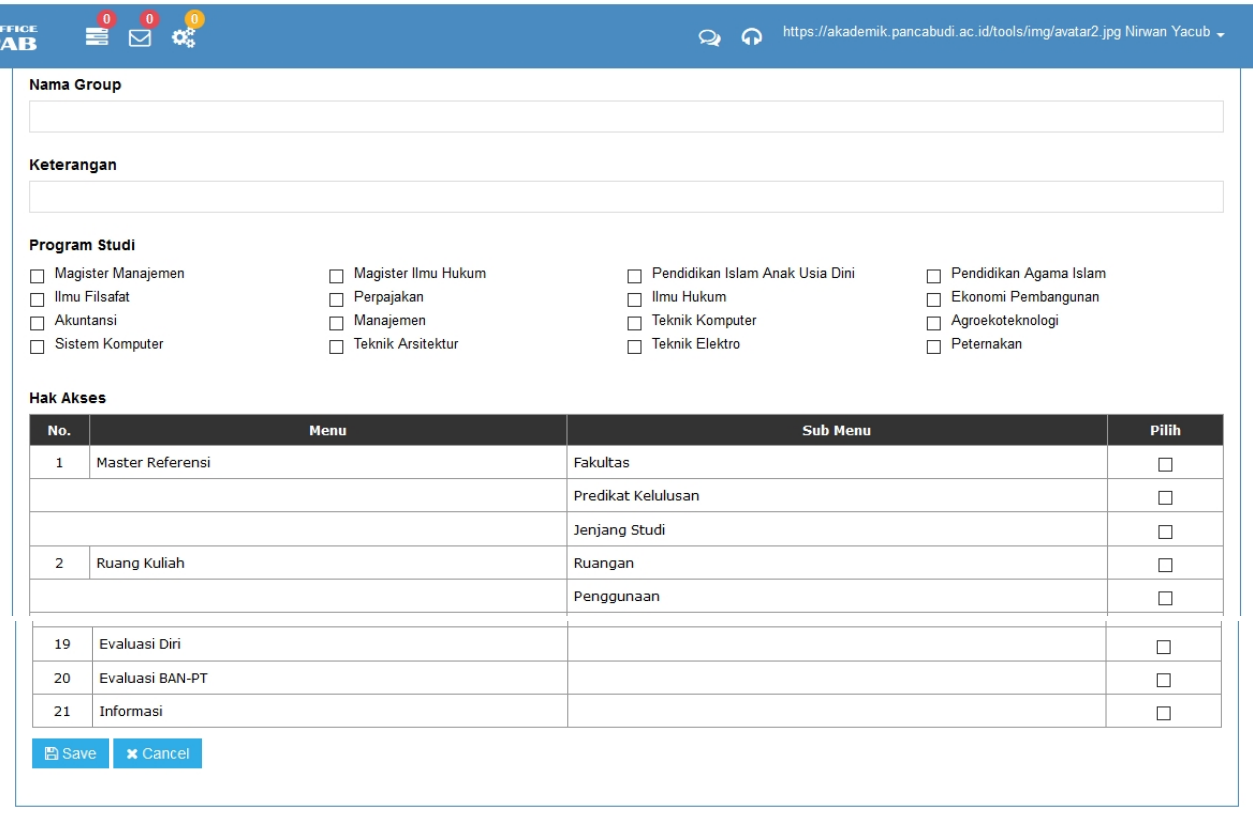

**Ikon A** Save untuk menyimpan grup

*Created with the Personal Edition of HelpNDoc: [Free EPub and documentation generator](https://www.helpndoc.com)*

#### <span id="page-34-0"></span>User Pengguna

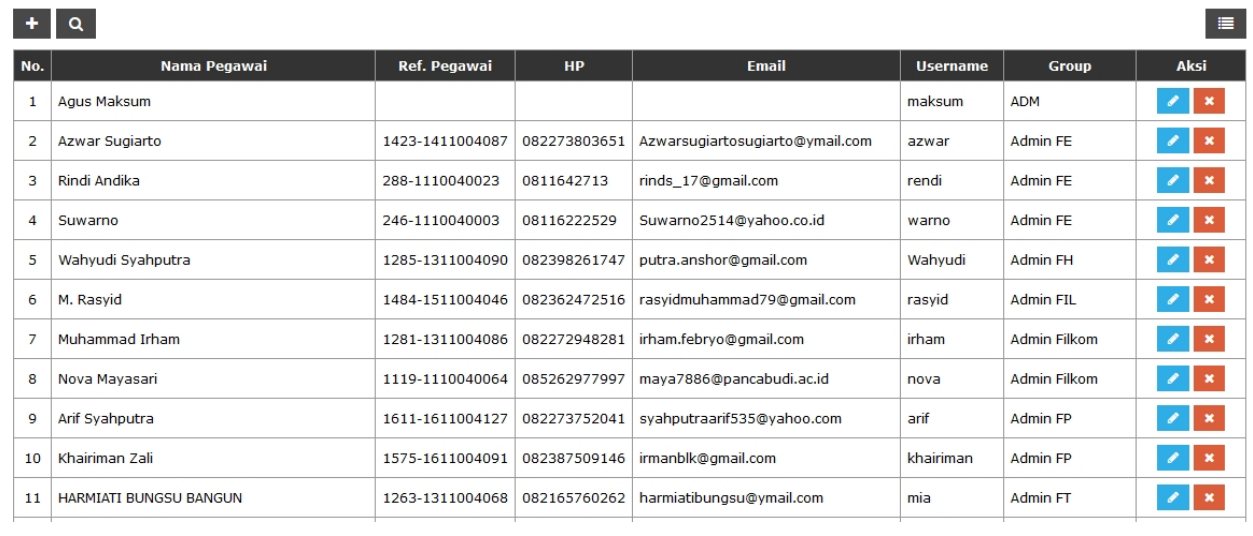

<span id="page-34-1"></span>*Created with the Personal Edition of HelpNDoc: [Write EPub books for the iPad](https://www.helpndoc.com/create-epub-ebooks)*

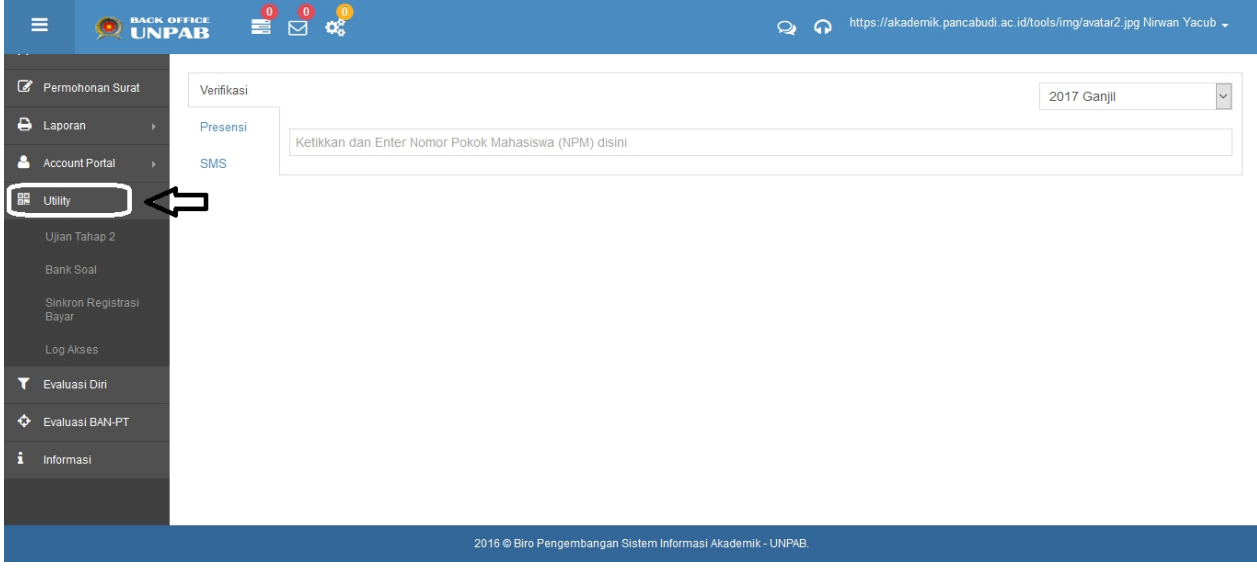

*Created with the Personal Edition of HelpNDoc: [Single source CHM, PDF, DOC and HTML Help creation](https://www.helpndoc.com/help-authoring-tool)*

#### <span id="page-35-0"></span>Ujian Tahap 2

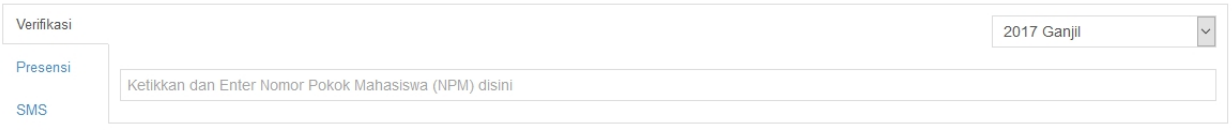

#### 1. Verifikasi

- a. Pilih tahun ujian tahap 2.
- b. Ketikkan dan enter NPM mahasiswa pada teks box

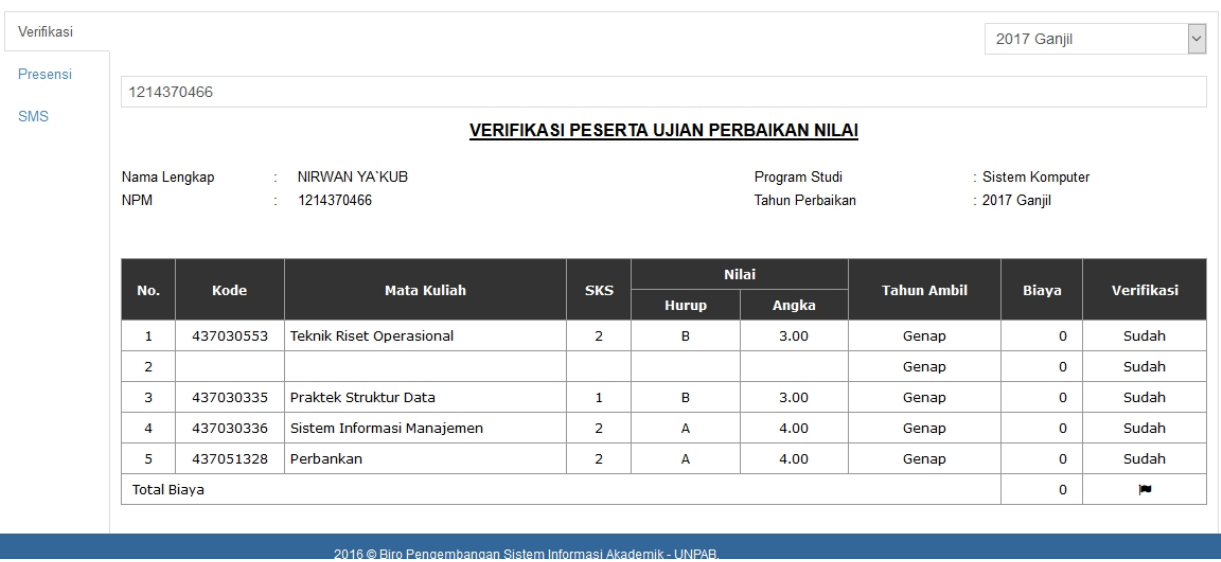

2. Presensi

#### a. Pilih semester

#### b. Pilih prodi

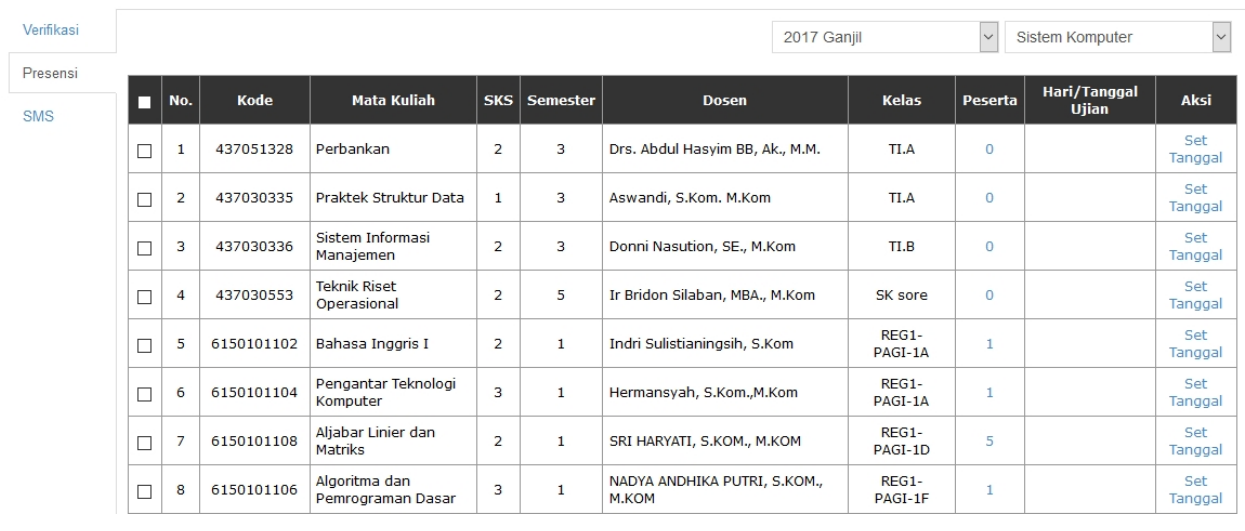

*Created with the Personal Edition of HelpNDoc: [Free EPub and documentation generator](https://www.helpndoc.com)*

#### <span id="page-36-0"></span>DATA BANK SOAL

#### Data Bank Soal

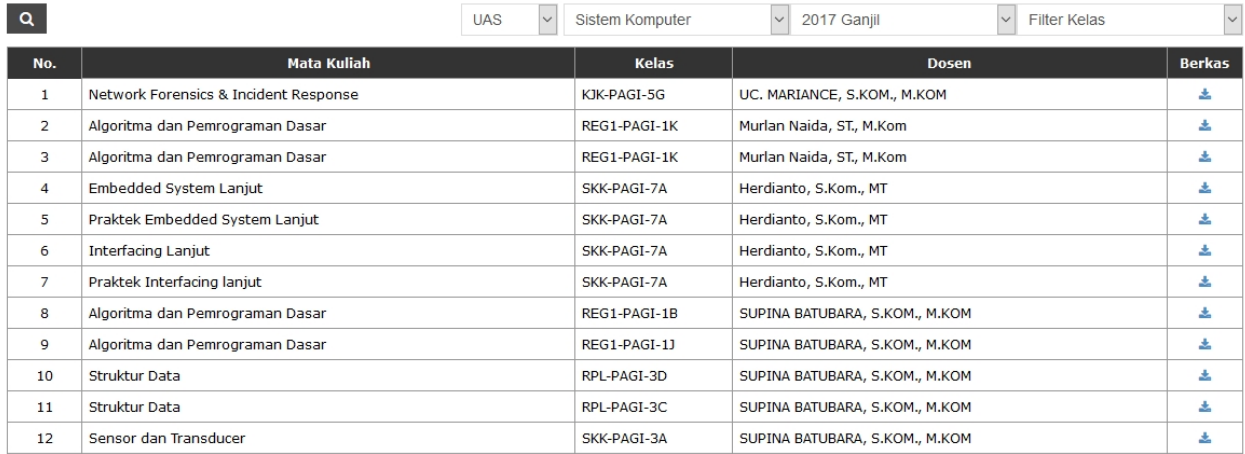

Ikon **untuk mengunduh soal UAS/UTS** yang sudah diupload oleh dosen dari portal dosen

*Created with the Personal Edition of HelpNDoc: [Free Kindle producer](https://www.helpndoc.com/feature-tour/create-ebooks-for-amazon-kindle)*

<span id="page-36-1"></span>LOG AKSES

#### Histori Perubahan Tabel

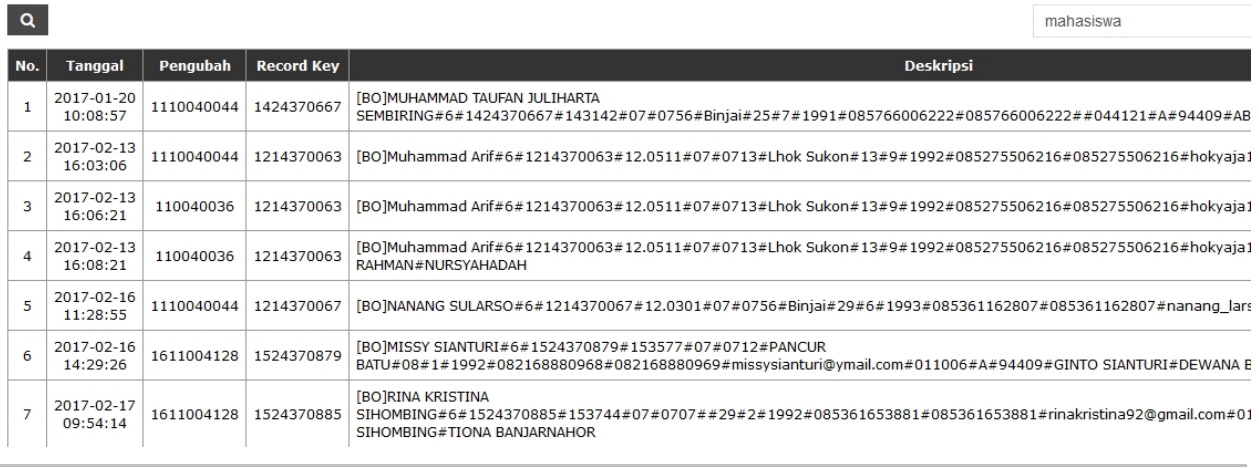

*Created with the Personal Edition of HelpNDoc: [Full-featured Kindle eBooks generator](https://www.helpndoc.com/feature-tour/create-ebooks-for-amazon-kindle)*

#### <span id="page-37-0"></span>DATA EVALUASI DIRI

#### Data Evaluasi Diri

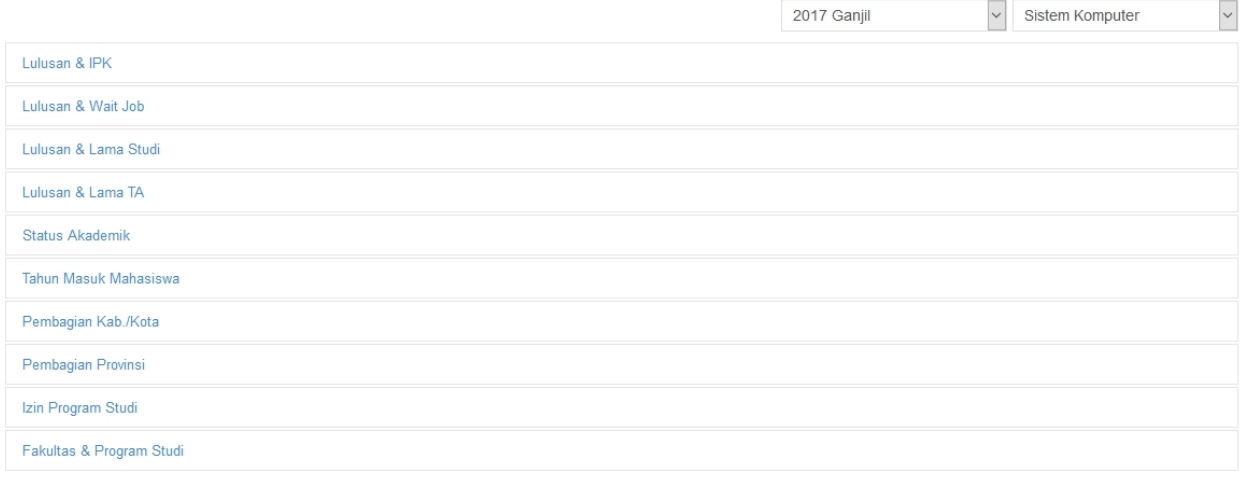

#### Lulusan IPK

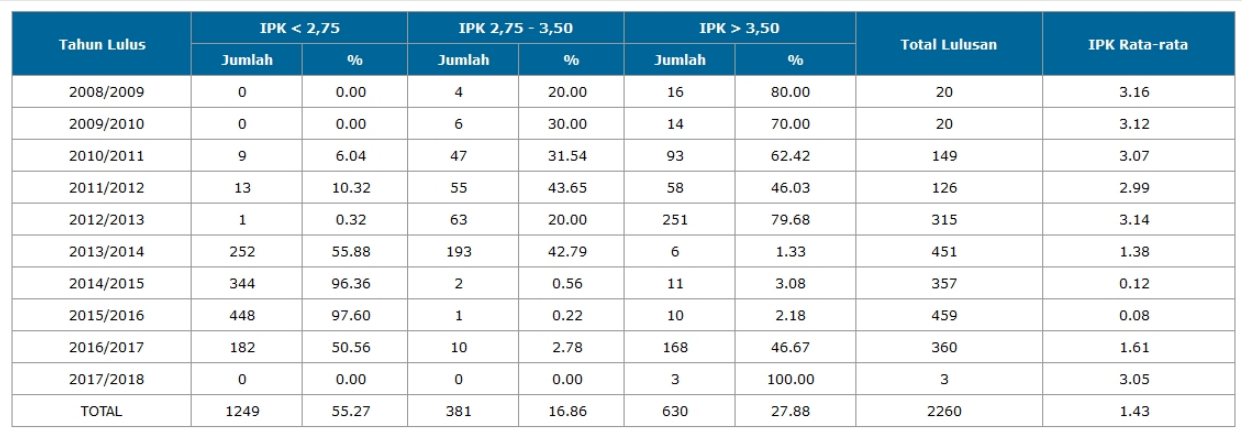

*Created with the Personal Edition of HelpNDoc: [Free iPhone documentation generator](https://www.helpndoc.com/feature-tour/iphone-website-generation)*

#### <span id="page-37-1"></span>Data Evaluasi BAN-PT

#### 1. Profil Mahasiswa Dan Lulusan

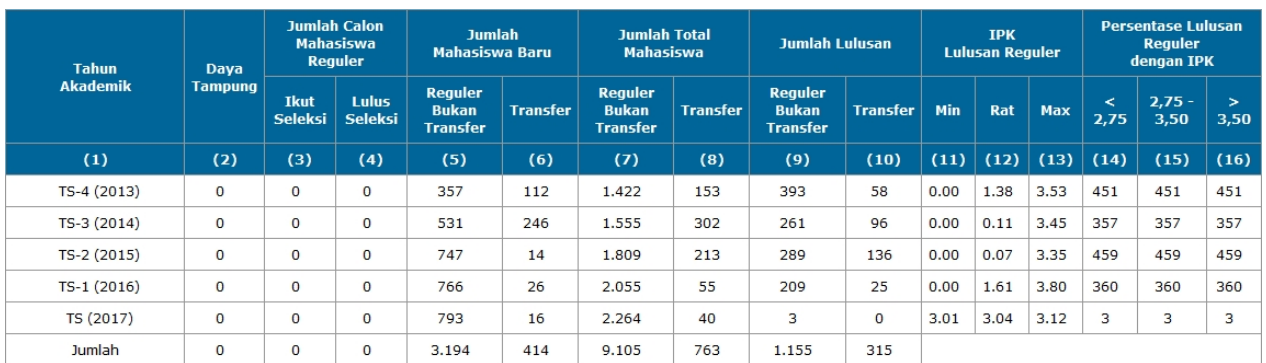

#### 2. Jumlah Mahasiswa Reguler

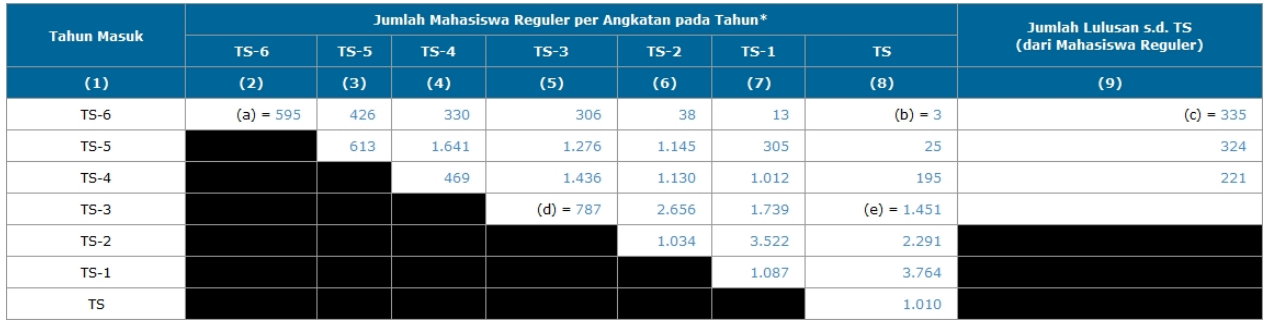

#### 3. Jumlah SKS Mata Kuliah

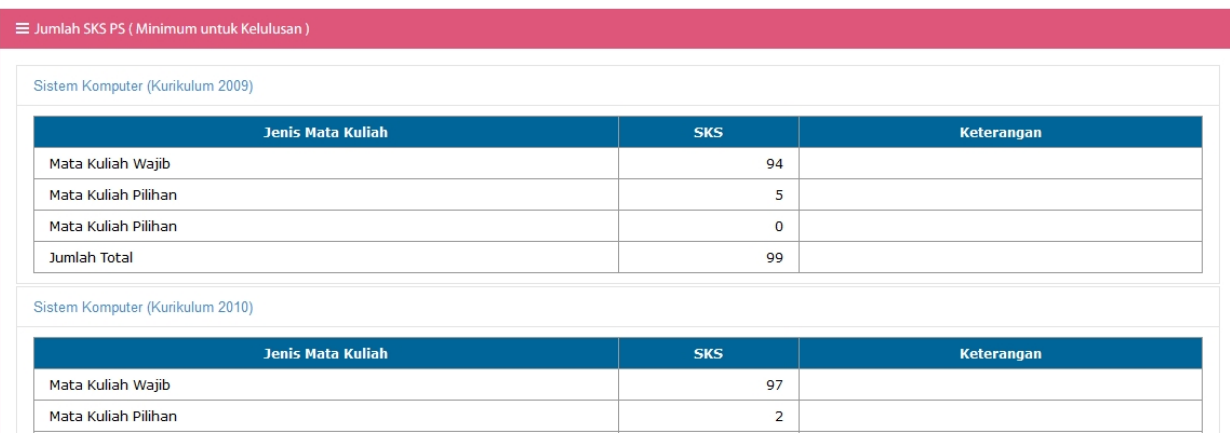

#### 4. Struktur Kurikulum

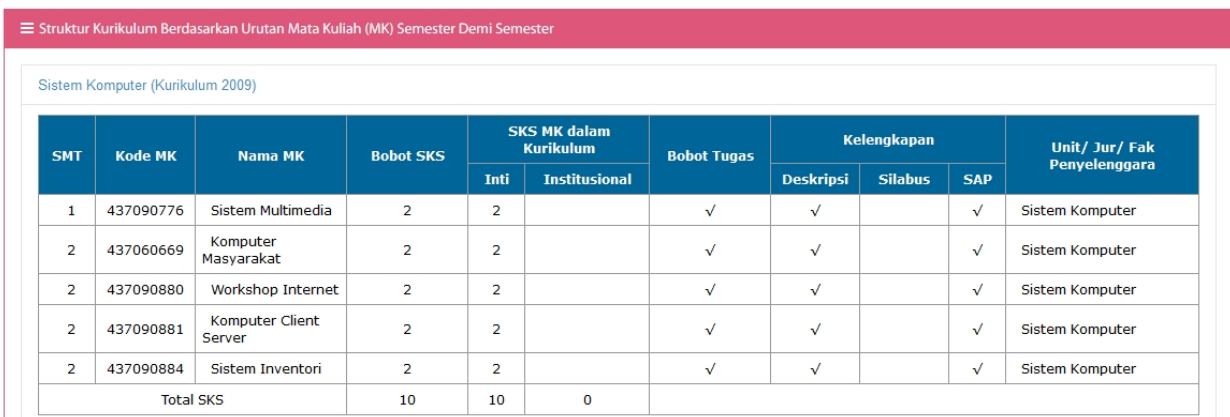

#### 5. Mata Kuliah Pilihan

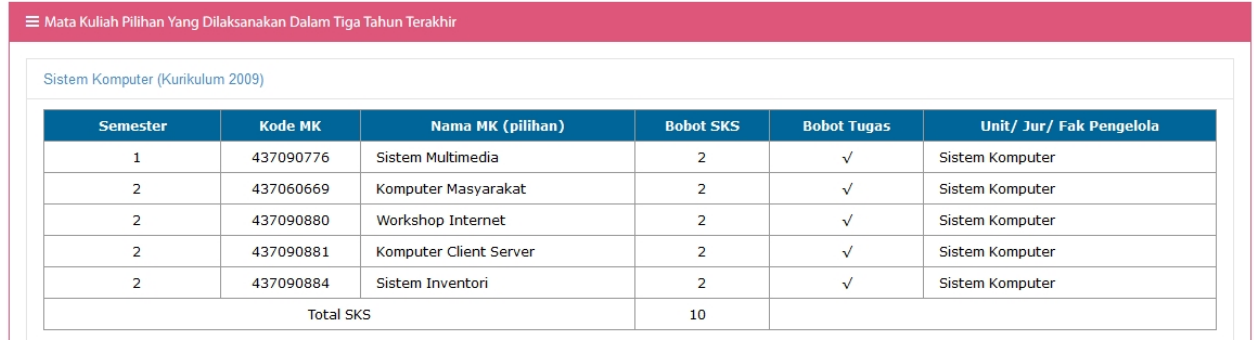

*Created with the Personal Edition of HelpNDoc: [Free Qt Help documentation generator](https://www.helpndoc.com)*

#### <span id="page-39-0"></span>Pengumuman Informasi Akademik

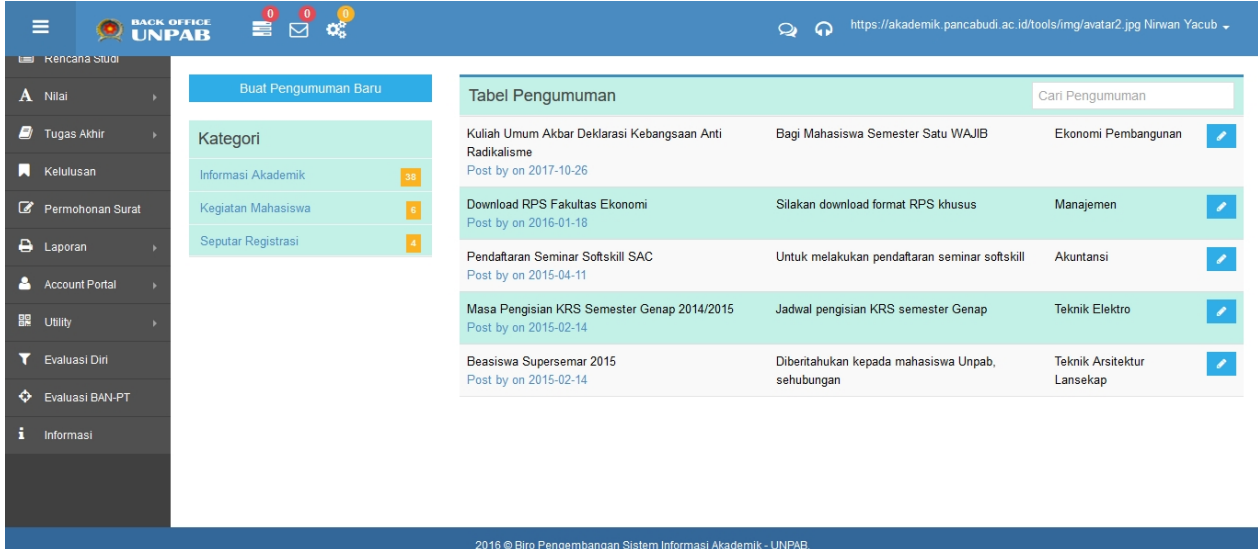

#### Buat Pengumuman Baru

untuk membuat pengumuman informasi seputar akademik

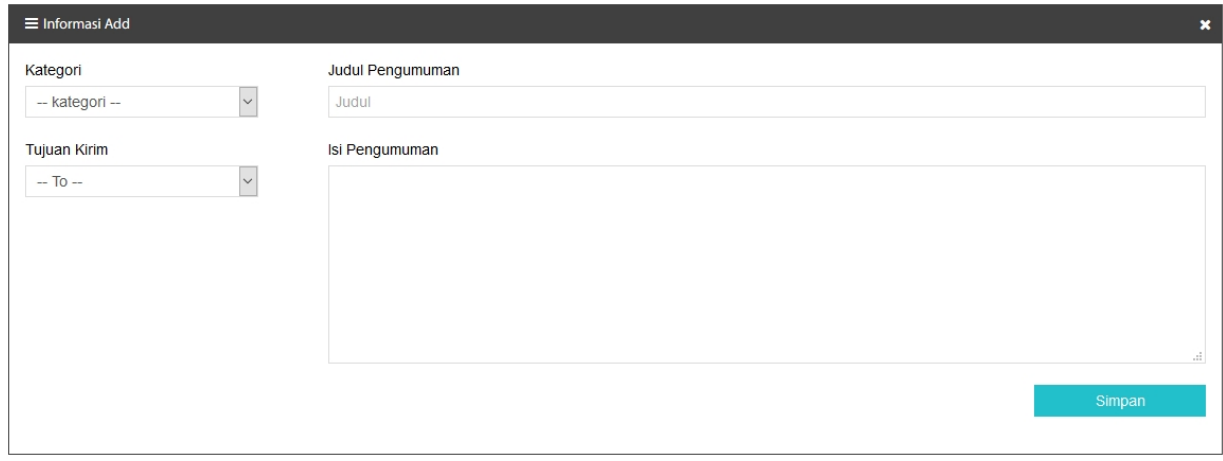

Simpan

untuk menyimpan dan mengirim informasi akademik

*Created with the Personal Edition of HelpNDoc: [Single source CHM, PDF, DOC and HTML Help creation](https://www.helpndoc.com/help-authoring-tool)*